# **brother.**

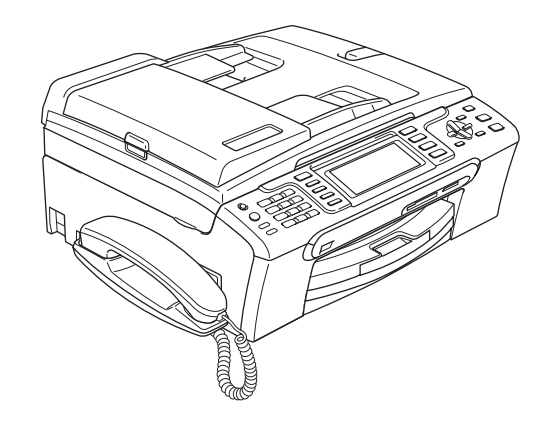

快速安装指南 忸

在使用本设备之前,您必须安装硬件和软件。 请仔细阅读此 " 快速安装指南 " 以便获取正确的安装步骤和说明。

MFC-685CW

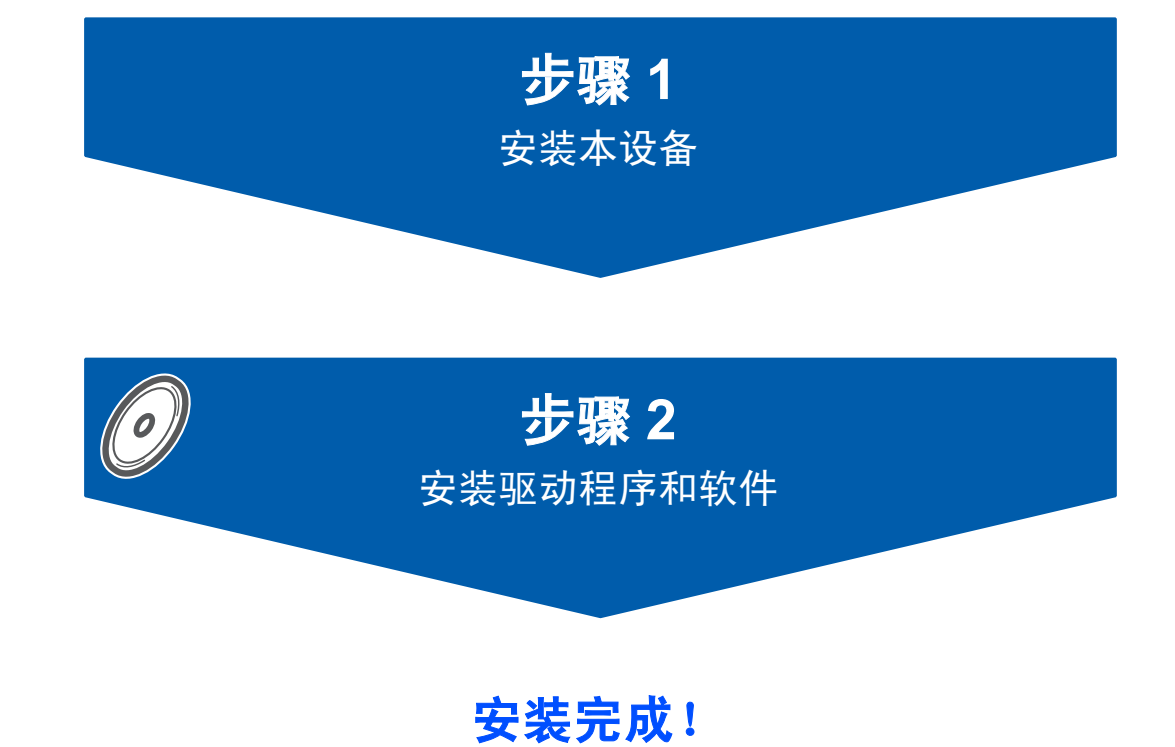

将此 《快速安装指南》、《使用说明书》及随机光盘保存在适宜的地方,以便随时 快捷查询。

# <sup>1</sup> 本指南中使用的符号

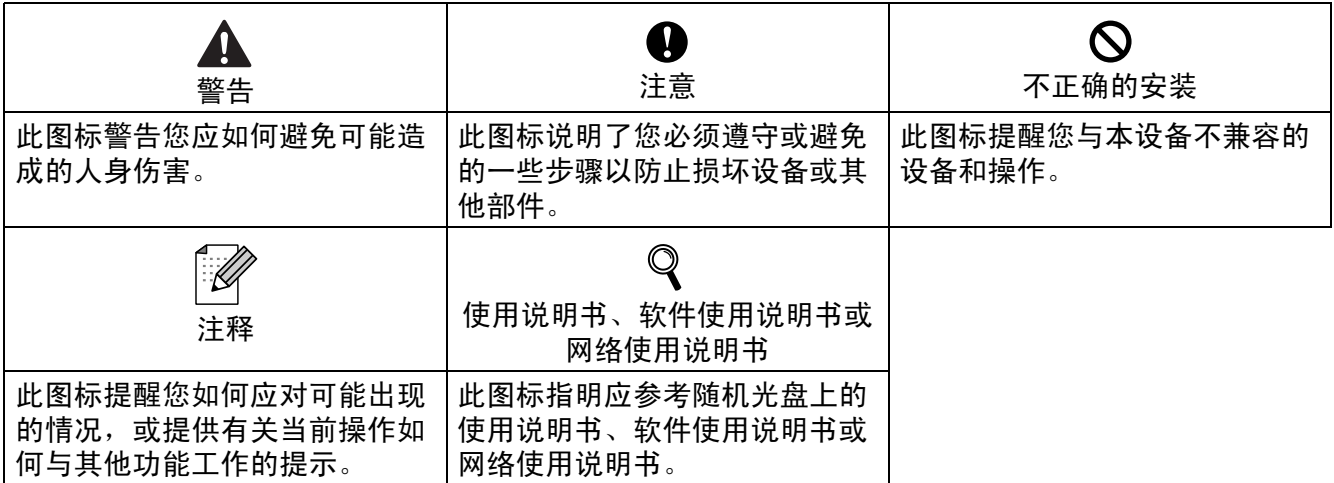

## 开始

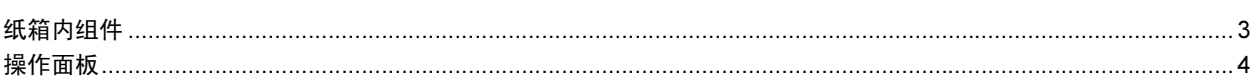

## 步骤 1- 安装本设备

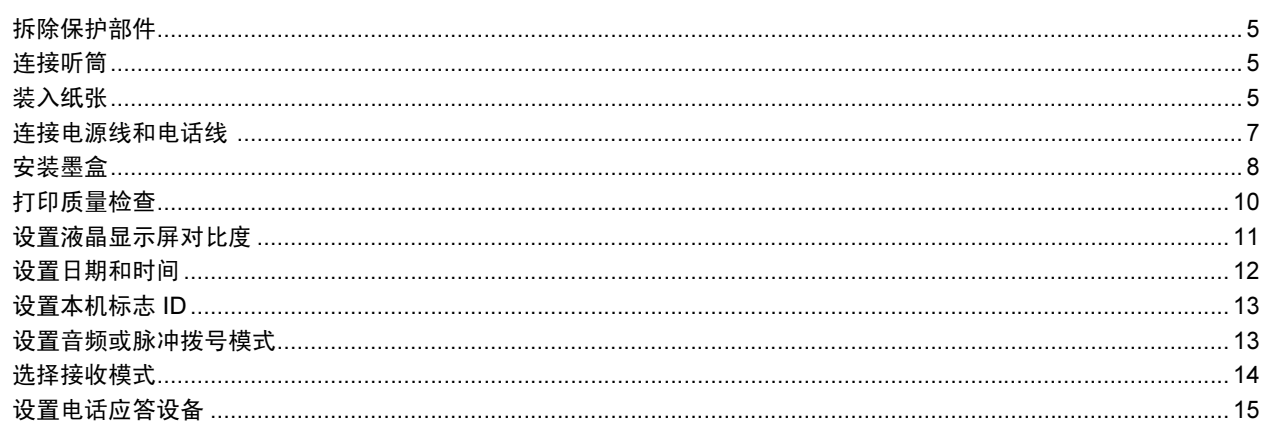

## 步骤 2- 安装驱动程序和软件

## Windows®

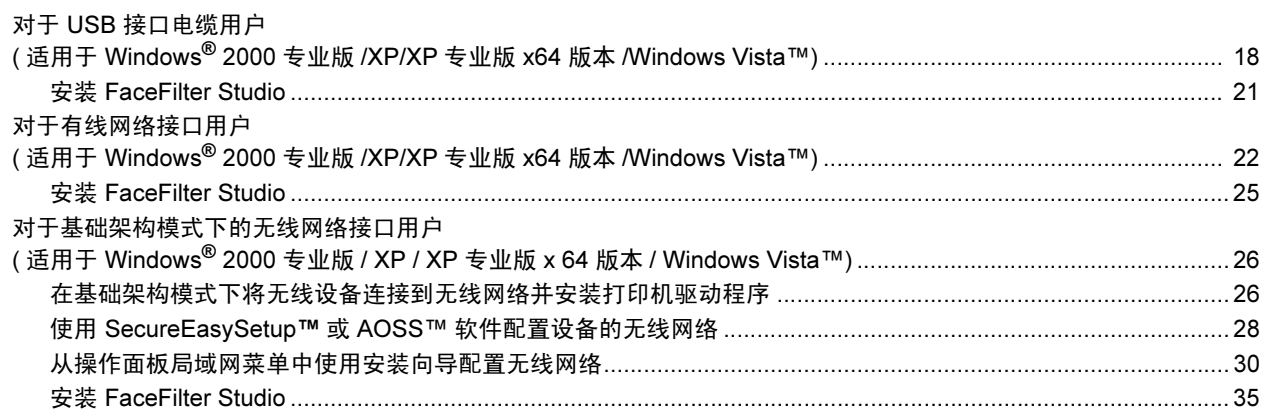

## **Macintosh®**

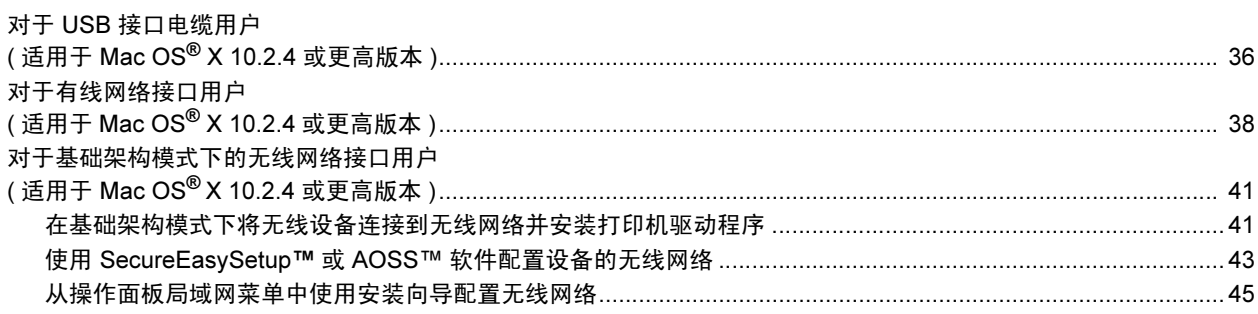

# <mark>对于网络用户\_\_\_\_\_\_\_\_\_\_\_\_\_\_\_\_\_\_\_\_\_\_\_\_\_\_\_\_\_\_\_\_</mark>

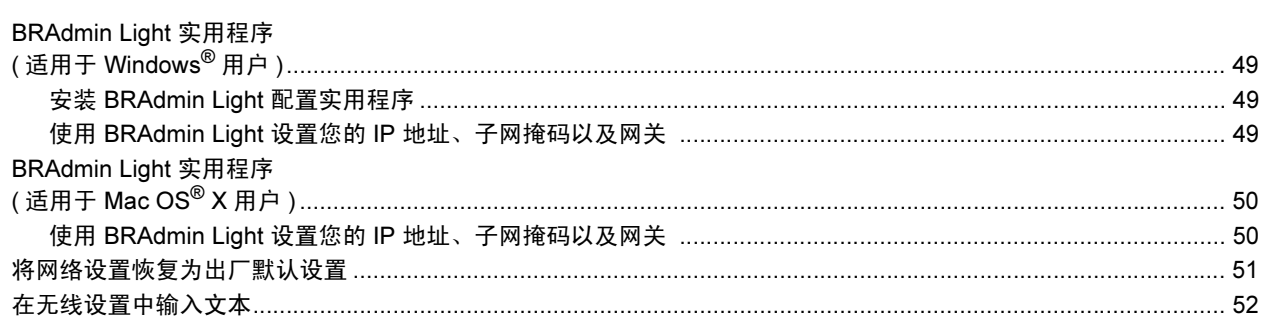

## 耗材

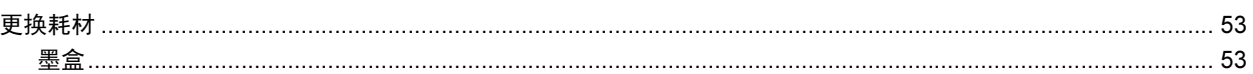

## <span id="page-4-1"></span><span id="page-4-0"></span>纸箱内组件

国家不同,纸箱内组件可能不同。 保存所有包装材料和纸箱,以便日后装运设备时使用。

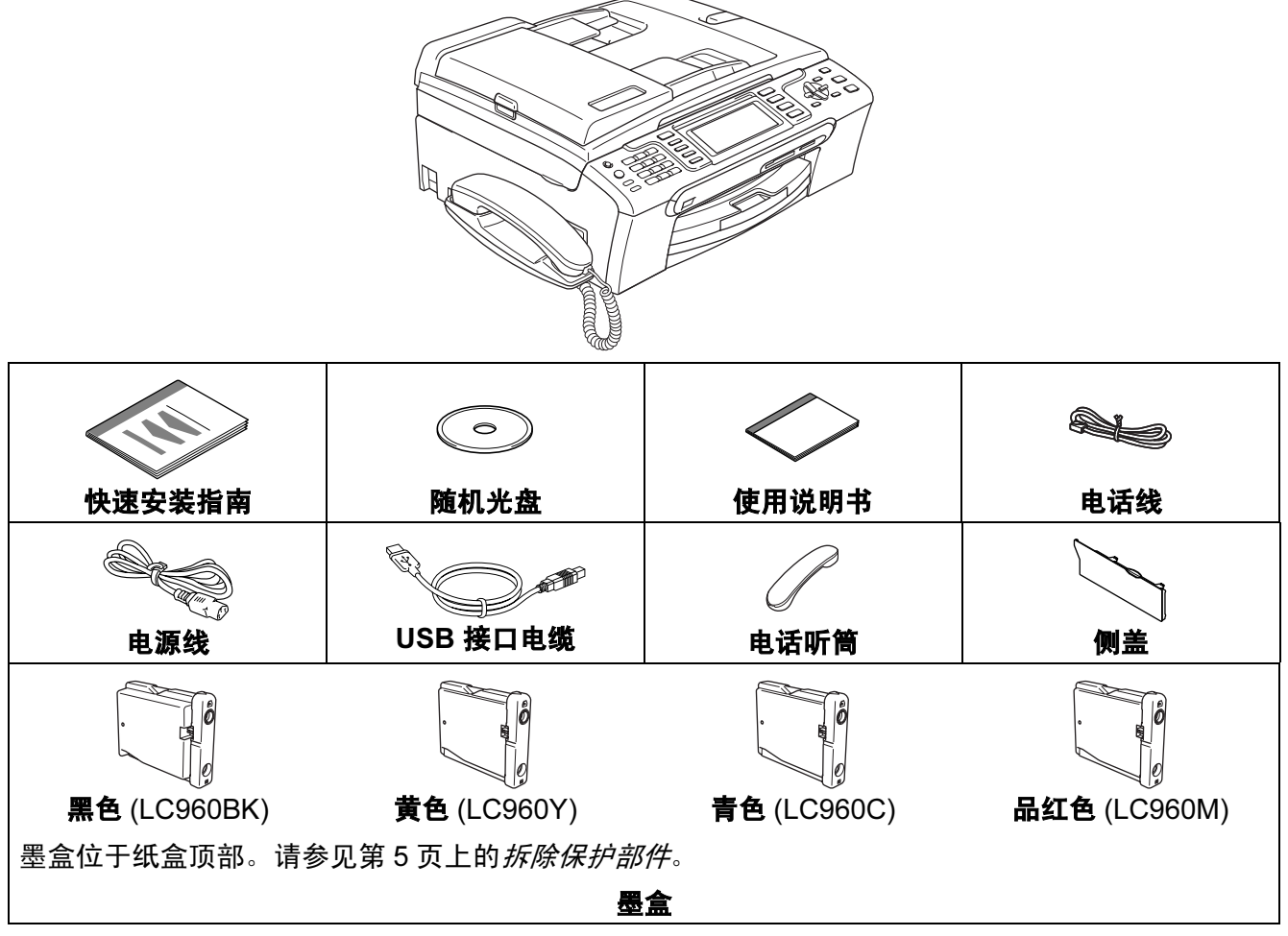

网络接口电缆不是标配附件。请购买适用的网络接口电缆。

#### USB 接口电缆

- 请确保您使用的 USB 2.0 接口电缆的长度不超过 2 米。
- 您的设备有一个与 USB 2.0 规格相兼容的 USB 接口。
- 此时请勿连接接口电缆。 请在安装软件的过程中,根据屏幕提示连接接口电缆。

#### 网络接口电缆

■ 对于 10BASE-T 或 100BASE-TX 快速以太网络, 应使用一个直通 Category5 ( 或更高版本 ) 的双绞电缆。

为确保安全操作,请将随机电源线的插头插入标准接地电源插座。否则可能会引起电击伤害和 过度的电噪声辐射。

<span id="page-5-0"></span>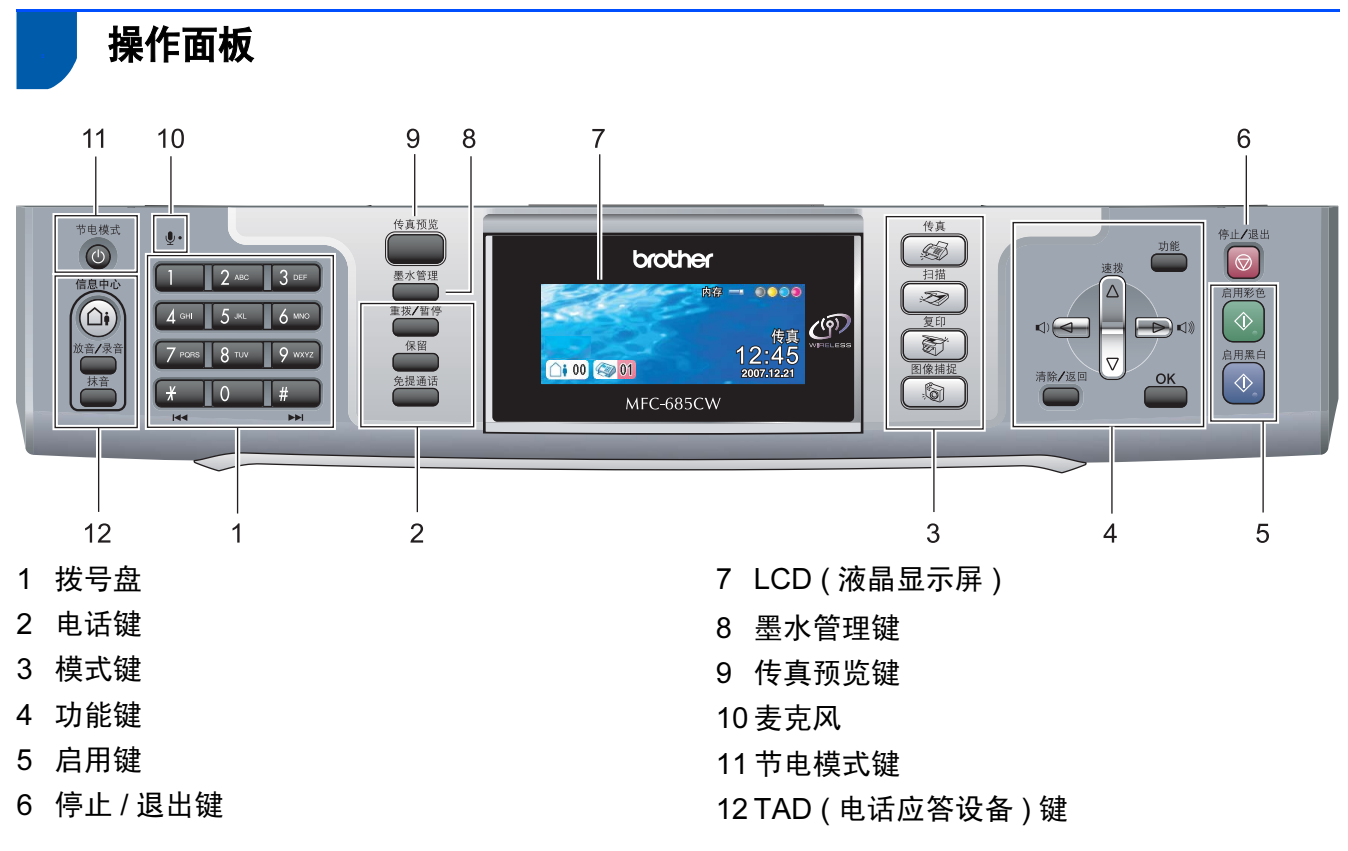

 $\mathbb{Q}$ 有关操作面板的详细信息,请参见使用说明书第 1 章的操作面板概述。

#### <span id="page-6-0"></span>安装本设备 步骤 1

## <span id="page-6-2"></span><span id="page-6-1"></span>1 拆除保护部件

- 1 移去保护带和平板扫描器上的保护膜。
- 2 从纸盒上部拆除装有墨盒的塑料泡沫袋 (1)。

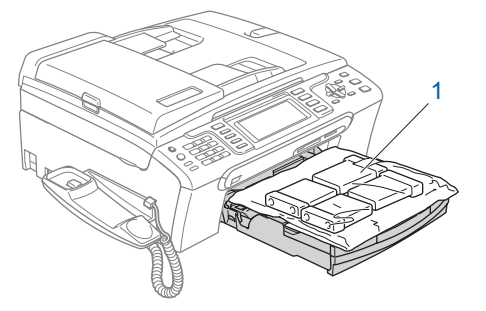

#### 4 注意

请勿连接接口电缆。请在安装软件的过程 中,根据屏幕提示连接接口电缆。

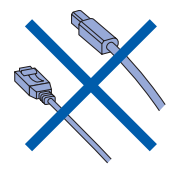

<span id="page-6-3"></span>2 连接听筒

1 将听筒卷线连接到听筒。

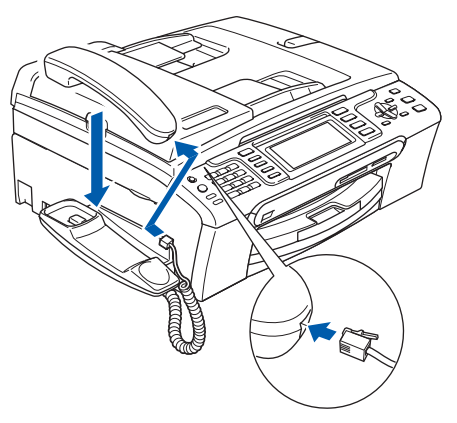

<span id="page-6-4"></span>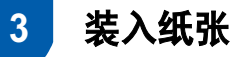

- $\mathbb{Q}$ 最多可装入 100 页 80 <sup>克</sup> / 平方米的 纸张。 详细信息,请参见使用说明书第 2 <sup>章</sup> 中的适用的纸张和其他介质。
- 1 将纸盒从设备中完全拉出,然后抬起纸 盒盖 (1)。

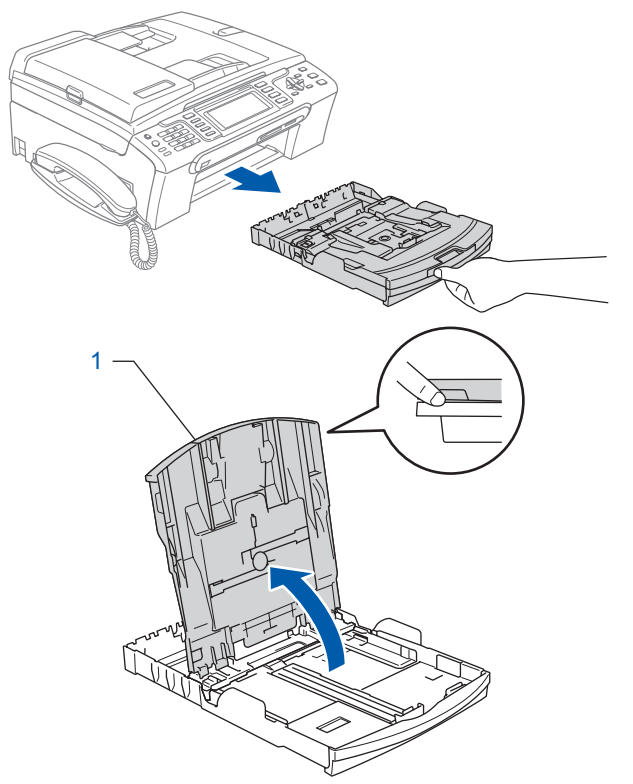

2 按下并滑动纸张宽度导块 (1) 和纸张长 度导块 (2),调整至纸张尺寸。

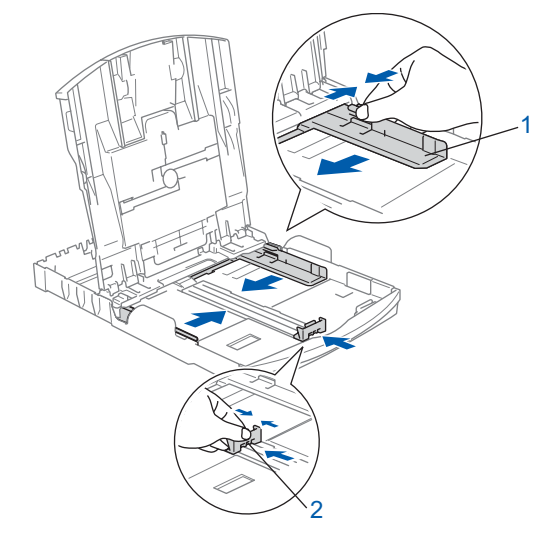

# 安装本设备

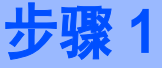

3 展开堆叠的纸张以避免卡纸与进纸错 误。

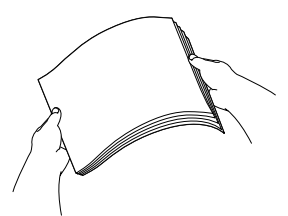

4 将纸张以打印面向下,顶部先进入的方 式轻轻地放入纸盒。 检查纸盒中的纸张是否平整。

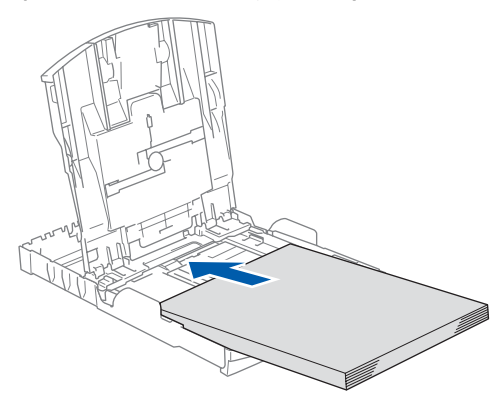

注释

使用 Legal 尺寸纸张时,按住通用导块释 放按钮 (1) 将纸盒前部拉出。

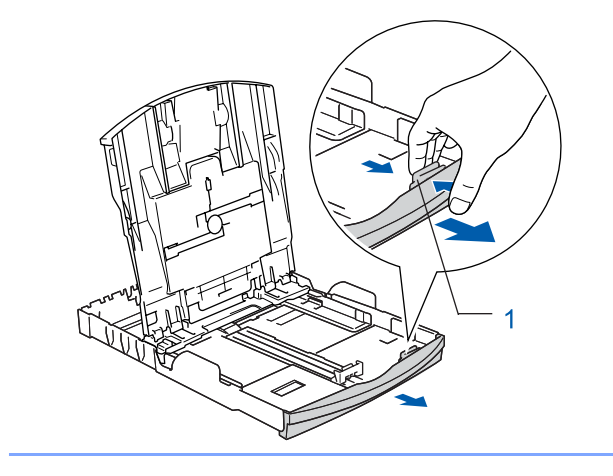

5 用双手轻轻调整纸张宽度导块,调整至 纸张尺寸。

确保纸张导块触碰到了纸张的两边。

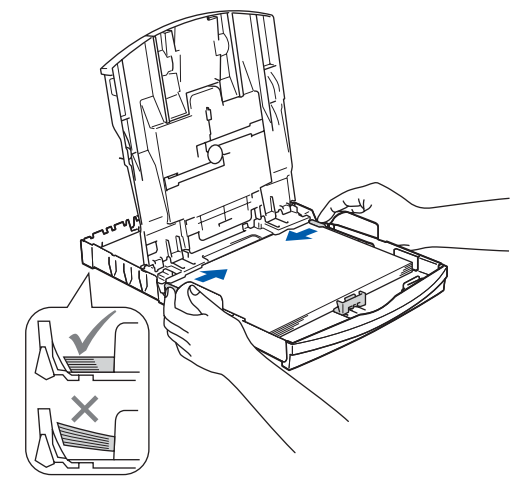

注释

请勿将纸盒内的纸张向前推得太深,否则 纸张会在纸盒后部翘起并导致进纸问题。

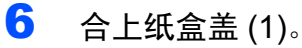

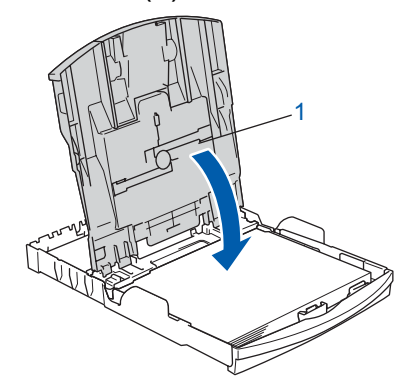

7 慢慢将纸盒完全推入设备。

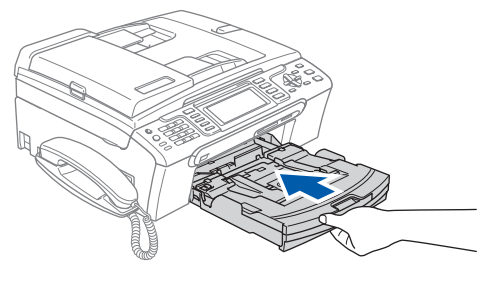

8 将纸盒装入到位的同时拉出纸张支撑板 直至其卡入到位,展开纸张支撑翼板  $(2)$ 

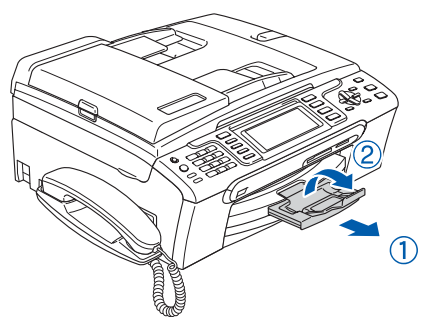

## 注释

当装入 Legal 尺寸的纸张时请勿使用纸张 **支***撑翼板***②。** 

## 注释

您可使用安装在纸盒顶部的照片纸盒打印 10 x 15 厘米和 L 尺寸的照片。 详细信息,请参见使用说明书第 2 章中的 装入照片纸。

# <span id="page-8-0"></span>4 连接电源线和电话线

连接电源线。

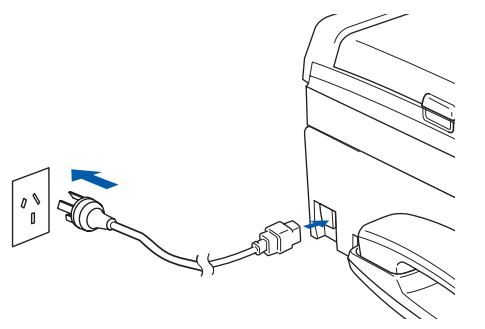

#### 警告

本设备必须配备接地插头。

2 连接电话线。将电话线的一端插到设备 上标有 LINE 的插孔中, 将另一端插到 墙上插座中。

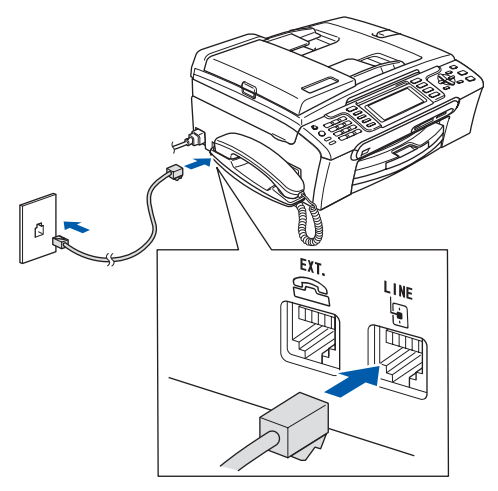

4 注意

请勿连接接口电缆。请在安装软件的过程 中,根据屏幕提示连接接口电缆。

#### 警告

由于设备通过插座接地,当您将设备连接 到电话线时,确保设备连接到电源线上, 因此可防止电话网络上潜在的电路危险。 同样,当您要移动设备时,也应先断开电 话线然后再断开电源线以保护您的人身安 全。

#### 注释

如果与外接电话共用一条电话线,请按下 图所示进行连接。

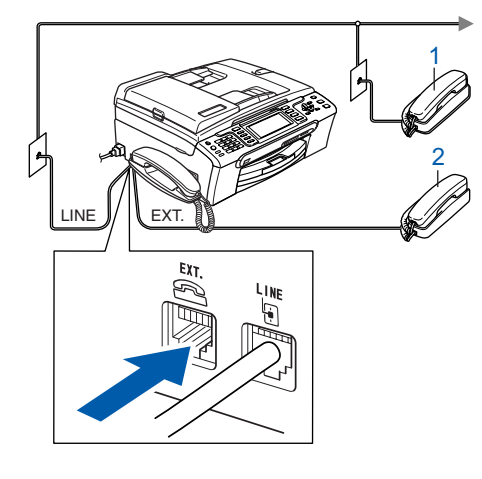

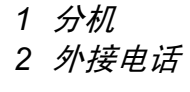

#### 安装本设备 步骤 1

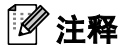

如果与外接应答设备共用一条电话线,请 按下图所示进行连接。

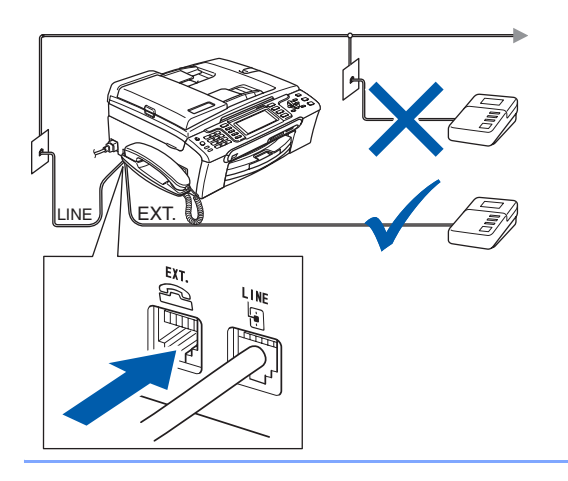

 $\mathbb{Q}$ 如果有外接应答设备,请将接收模式 设置为 " 手动 "。详细信息,请参见使 用说明书第 7 章中的连接外接应答设 <sup>备</sup> ( 电话应答设备 )。

<span id="page-9-0"></span>5 安装墨盒

警告

如果不慎将墨水误入眼中,请立即用清水 清洗,如果眼睛刺痛,请立即就医。

1 确保电源开关已打开。 液晶显示屏显示:

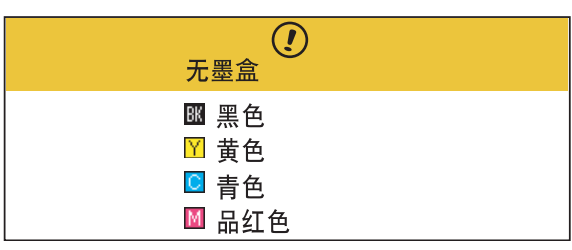

<sup>2</sup> 打开墨盒盖 (1)。

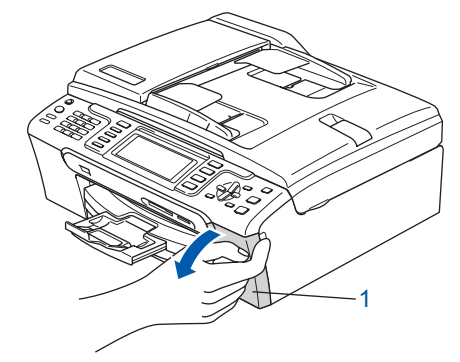

3 将所有锁定释放杆压下并移去黄色保护 部件 (1)。

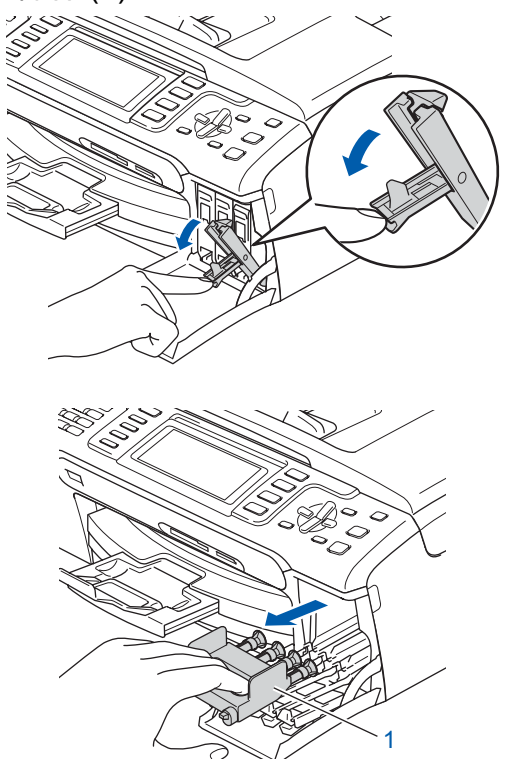

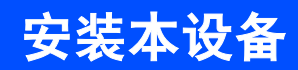

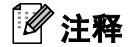

请勿丢弃黄色保护部件。搬运设备时需要 该部件。

4 取出墨盒。

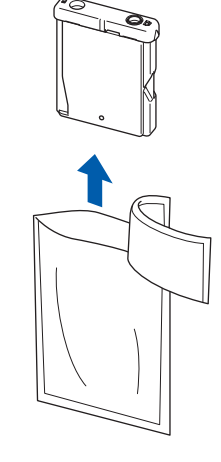

<sup>5</sup> 小心拆除黄色保护盖 (1)。

 $1<sup>1</sup>$ 

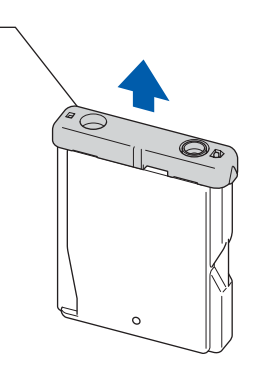

警告 请勿触碰下图所示区域。

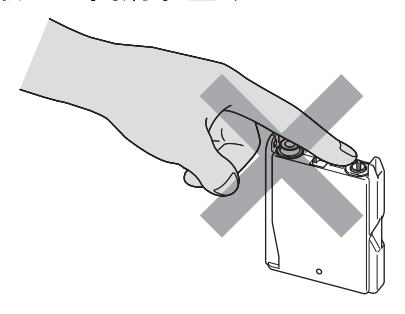

注释

若打开包装时黄色保护盖已脱落,将不会 损坏墨盒。

6 将墨盒按照标签上箭头指示的方向装 入。 注意锁定释放杆 (1) 的颜色是否与墨盒 颜色 (2) 匹配,如下图所示。

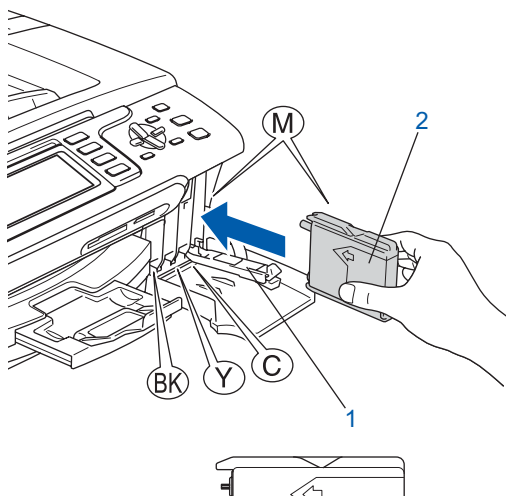

![](_page_10_Picture_13.jpeg)

7 抬起锁定释放杆并将其轻轻地向前推 动,直至卡入到位,然后合上墨盒盖。

![](_page_10_Picture_15.jpeg)

注释

若液晶显示屏在您安装了墨盒后仍提示您 **重新正确插入墨盒,请检查墨盒是否安装** 正确。

首次使用设备时,本设备将会清洗墨 管。清洗过程将持续约四分钟。 液晶显示屏显示:

![](_page_10_Picture_134.jpeg)

# 安装本设备

## 4 注意

- 请勿在无需更换墨盒时将其取出。否则, 可能会降低墨水容量,设备将无法得知墨 盒中的墨水容量。
- 请勿摇晃墨盒。若墨水沾到您的皮肤或衣 服上,请立即用肥皂或清洁剂清洗。
- 请勿反复取出或装入墨盒。否则,会渗出 墨水。
- 若将墨盒安装到错误的位置而使色彩混 合,请在重新安装墨盒后清洗打印头数 次。 ( 请参见*使用说明书附录 B 中的清洗* 打印头 )
- 一旦打开墨盒包装,请立即将墨盒安装到 设备中并在六个月内使用完。请在包装上 标有的使用期限内使用未开封的墨盒。
- 请勿拆卸或填塞墨盒,否则将导致墨水从 墨盒中渗出。
- Brother 多功能设备使用特殊规格的墨水, 使用原装的 Brother 品牌墨盒时将取得<sup>最</sup> 佳效果。如果使用其他品牌墨盒,Brother 将不保证取得最佳效果。 Brother 不推<sup>荐</sup> 使用除 Brother 原装墨盒以外的墨盒, 也 不推荐填充本设备的空墨盒或使用其他来 源的墨水填充空墨盒。因使用与本设备不 兼容的产品而导致的打印头或其他部件损 坏均不在保修范围之内。

## <span id="page-11-0"></span>6 打印质量检查

1 确保 A4、Letter 或 Legal 尺寸的纸张已 装入纸盒。 按启用彩色键。

> 设备开始打印打印测试页 ( <sup>只</sup>有在首次 安装墨盒后才打印 )。

<span id="page-11-1"></span>2 检查纸张上四种色块的质量。 ( <sup>黑</sup><sup>色</sup> / 黄色 / <sup>青</sup><sup>色</sup> / 品红<sup>色</sup> )

![](_page_11_Picture_14.jpeg)

#### 注释

打印结束后,请避免立即接触纸张打印 面,打印面可能还未完全干,会弄脏您的 手指。

安装本设备

![](_page_12_Figure_1.jpeg)

<span id="page-12-1"></span>为黑白和彩色打印选择数<sup>字</sup> <sup>1</sup>( <sup>是</sup> ) <sup>或</sup> 2 (否)后,液晶显示屏显示:

![](_page_12_Figure_3.jpeg)

- $\overline{5}$  按数字 1 (是),设备开始清洗。
- 6 清洗结束后, 按**启用彩色**键。设备再次 打印打印测试页然后回到步骤 [2](#page-11-1)。

<span id="page-12-0"></span>设置液晶显示屏对比度

可调节液晶显示屏的对比度使画面更清晰鲜 明。若您阅读液晶显示屏有困难,请更改对 比度设置。

- 1 <sup>按</sup>功能键。
- 2 按 ▲ 或 ▼ 键选择常规设置。 按 OK 键。
- 3 按 ▲ 或 ▼ 键选择液晶显示屏设置。 按 OK 键。
- 4 按▲或▼键选择液晶屏对比度。
- $\overline{5}$  按 图 或 图 键选择浅、中或深。 按 OK 键。
- 6 <sup>按</sup>停止 / 退出键。

#### 注释

可抬起液晶显示屏调整显示屏角度。

### 安装本设备 步骤 1

<span id="page-13-0"></span>![](_page_13_Picture_1.jpeg)

设备显示日期和时间,如果设置了本机标志 ID,设备显示的日期和时间将打印在对方接 收的每张传真页上。

- 1 <sup>按</sup>功能键。
- 2 按▲或▼键选择初始设置。 按 OK 键。
- 3 按▲或▼键选择日期&时间。 按 OK 键。
- 4 使用拨号盘输入年份的最后两位数字, 然后按 OK 键。

![](_page_13_Picture_321.jpeg)

5 使用拨号盘输入表示月份的两位数字, 然后按 OK 键。

![](_page_13_Picture_322.jpeg)

6 使用拨号盘输入表示日期的两位数字, 然后按 OK 键。

![](_page_13_Picture_323.jpeg)

<sup>7</sup> 使用拨号盘以24小时制输入时间,然后 按 OK 键。

![](_page_13_Picture_324.jpeg)

8 <sup>按</sup>停止 / 退出键。

![](_page_14_Picture_0.jpeg)

## <span id="page-14-0"></span>9 设置本机标志 ID

可以将姓名和传真号码储存在设备中,这些 信息将添加到对方接收到的传真页上。

<span id="page-14-2"></span>1 <sup>按</sup>功能键。

- 2 按 ▲ 或 ▼ 键选择初始设置。 按 OK 键。
- 3 按▲或▼键选择本机标识。 按 OK 键。
- 4 使用拨号盘输入您的传真号码 (最多 20 个数字),然后按 OK 键。要为国际拨 号代码输入"+", 按 \* 键。例如: 要输 入中国拨号代码"+86",按 \* 键和数字 8、 6, 然后输入您的传真号码。

![](_page_14_Picture_471.jpeg)

5 使用拨号盘输入您的名称 (最多20个字 符 ), 然后按 OK 键。

![](_page_14_Picture_472.jpeg)

### 注释

- 参考以下图表输入名称。
- 如果需要输入的字符与前一字符位于同一 键上,按 键将光标移到右侧。
- 如果输入字符错误并要更改, 按 图 或 ■ 键将光标移动到错误字符下方, 按清 除 / 返回键。

![](_page_14_Picture_473.jpeg)

6 <sup>按</sup>停止 / 退出键。

#### 注释

如果出现错误,并想要重新输入,按**停止** / **退出**鍵返回步骤[1](#page-14-2)。

 $\mathbb{Q}$ *详细信息,请参见使用说明书附录 C* 中的输入文本。

## <span id="page-14-1"></span>10 设置音频或脉冲拨号模式

设备开始设置音频拨号服务。如果您有脉冲 拨号服务 (循环), 则需要更改拨号模式。

- 1 <sup>按</sup>功能键。
- 2 按 ▲ 或 ▼ 键选择初始设置。 按 OK 键。
- 3 按▲或▼键洗择音频 / 脉冲。
- 4 按 图 或 图 键选择脉冲 (或音频)。 按 OK 键。
- 5 按停止 / 退出键。

#### 安装本设备 步骤 1

<span id="page-15-0"></span>![](_page_15_Figure_1.jpeg)

- 1 <sup>按</sup>功能键。
- 2 按▲或▼键选择初始设置。 按 OK 键。
- 3 按▲或▼键选择接收模式。
- 4 按 图 或 图 键选择模式。 按 OK 键。
- 5 按停止 / 退出键。
- $\mathbb{Q}$ 详细信息,请参见使用说明书第 6 <sup>章</sup> 中的使用接收模式。

![](_page_16_Picture_0.jpeg)

## <span id="page-16-0"></span>12 设置电话应答设备

为使用电话应答设备模式,您必须录制外出 留言信息。

- 1 录制电话应答设备外出留言信息 ( 外出留言信息中心 )。
- $\mathbb{Q}$ 请参见使用说明书第 9 章中的外出留 言信息 (OGM)。
- <span id="page-16-1"></span>2 启动电话应答设备模式。 按 (△i) 键。当此模式可用时,按钮将亮 起。

![](_page_16_Figure_6.jpeg)

 $\mathbb{Q}$ 如果开启电话应答设备模式,它将覆 盖接收模式设置。内置数字应答设备 应答语音呼叫。如果此呼叫为传真, 您可自动接收传真。 详细信息,请参 见使用说明书第 9 章中的数字应答设 备。

现在转到

转到下一页的*[随机光盘](#page-17-1)"MFL-Pro* [Suite"](#page-17-1) 安装驱动程序。

<span id="page-17-1"></span><span id="page-17-0"></span>![](_page_17_Picture_1.jpeg)

## <sup>1</sup> 随机光盘 "MFL-Pro Suite"

## Windows®

![](_page_17_Picture_4.jpeg)

#### **(a) 安装 MFL-Pro Suite**

可以安装 MFL-Pro Suite 软件和多功能驱动 程序。

#### **《6》安装其他驱动程序或实用程序**

可以安装其他的 MFL-Pro Suite 软件实用程 序,即安装无 Presto!® PageManager® 的 MPL-Pro Suite, 仅安装打印机驱动程序或安 装 FaceFilter Studio。

#### 文档

查看 HTML 格式的软件使用说明书和网络使 用说明书。您可访问 Brother 解决方案中心 查看 PDF 格式的说明书。软件使用说明书和 网络使用说明书包含设备连接计算机时可用 功能的说明。 (例如: 打印、扫描和网络的 详细信息 )

#### **S** Brother Solutions Center (Brother 解决方案中心 )

登录 Brother 解决方案中心了解常见问题解 答、使用说明书、驱动程序更新和使用本设 备的提示。 ( 需连接至因特网进行查看 )

### 耗材信息

访问我们的网站 <http://www.brother-cn.net/supply.html> 以了 解 Brother 原装 / 正品耗材信息。

**←修复 MFL-Pro Suite ( 仅适用于 USB)** 若在安装 MFL-Pro Suite 过程中出现错误, 使用此选项可自动修复并重新安装 MFL-Pro Suite。

## 注释

MFL-Pro Suite 包括打印机驱动程序、 扫描驱动程序和 Brother ControlCenter3。

## Macintosh®

![](_page_17_Picture_19.jpeg)

#### **Start Here OSX (按这里启动 OSX)**

可安装适用于 Mac OS® X 10.2.4 或更高版本 的 MFL-Pro Suite,包括打印机驱动程序、 扫描驱动程序、 Brother ControlCenter2 和 BRAdmin Light。

#### Documentation (文档)

查看 HTML 格式的软件使用说明书和网络使 用说明书。您可访问 Brother 解决方案中心 查看 PDF 格式的说明书。软件使用说明书和 网络使用说明书包含设备连接计算机时可用 功能的说明。 (例如: 打印、扫描和网络的 详细信息 )

#### **@ Brother Solutions Center**

#### (Brother 解决方案中心 )

登录 Brother 解决方案中心了解常见问题解 答、使用说明书、驱动程序更新和使用本设 备的提示。 ( 需连接至因特网进行查看 )

#### Utilities ( 实用程序 )

可使用此文件夹中包含的其他实用程序。

■ 无线设备安装向导

BRAdmin Light

### <span id="page-18-0"></span>安装驱动程序和软件 步骤 2

#### 请在本页上选择您使用的操作系统和接口电缆的提示。

对于有线网络接口用户

最新的驱动程序和文件以及有关问题的最佳解决方案,请直接从光盘 / 驱动程序中访问 Brother Solutions Center (Brother 解决方案中心) 或直接登录 <http://solutions.brother.com>。

#### **Windows®**

![](_page_18_Picture_4.jpeg)

对于 USB 接口电缆用户 ( 适用于 Windows® 2000 专业版 /XP/XP 专业版 x64 版本 [/Windows Vista™\)............................ 18](#page-19-0)

![](_page_18_Picture_7.jpeg)

![](_page_18_Picture_8.jpeg)

[对于基础架构模式下的无线网络接口用户](#page-27-0) ( 适用于 Windows® 2000 专业版 / XP / XP 专业版 x 64 版本 / Windows Vista™)....................... 26 对于其他支持的设置方法,请参见随机光盘上的网络使用说明书获取安装的详细信息

#### **Macintosh®**

![](_page_18_Picture_11.jpeg)

对于 USB 接口电缆用户 ( 适用于 Mac OS® X 10.2.4 或更高版本 [\) ....................................................................................... 36](#page-37-0)

![](_page_18_Picture_13.jpeg)

对于有线网络接口用户 ( 适用于 Mac OS® X 10.2.4 或更高版本 [\) ....................................................................................... 38](#page-39-0)

对于基础架构模式下的无线网络接口用户 ( 适用于 Mac OS® X 10.2.4 或更高版本 [\) ....................................................................................... 41](#page-42-0) 对于其他支持的设置方法,请参见随机光盘上的网络使用说明书获取安装的详细信息

本快速安装指南中的 Windows® 屏幕基于 Windows® XP。 本快速安装指南中的 Mac OS® X 屏幕基于 Mac OS® X 10.4。

## <span id="page-19-0"></span>对于 USB 接口电缆用户

( 适用于 Windows*®* 2000 专业版 /XP/XP 专业版 x64 版本 /Windows Vista™)

#### 重要事项

请确保已完成第 [5](#page-6-1) 至 [15](#page-16-1) 页上步骤 1 *[安装](#page-6-1)* [本设备](#page-6-1)中的所有操作及设置。

#### 注释

- 在安装 MFL-Pro Suite 前关闭所有正在运 行的应用程序。
- 确保在设备前部的介质驱动器或 USB 直 接接口中未插入任何介质卡或 USB 存储 设备。
- 1 若您已连接了接口电缆,断开设备与电 源插座及计算机的连接。

![](_page_19_Figure_11.jpeg)

- 2 打开计算机。 您必须以管理员身份登录。
- 3 将随机光盘插入 CD-ROM 光驱中。如 果屏幕上出现型号名称选项,选择本设 备。如果出现语言选择屏幕,选择语 言。

![](_page_19_Figure_14.jpeg)

<span id="page-19-1"></span>4 将出现光盘主菜单。点击安装 MFL-Pro Suite。

![](_page_19_Picture_16.jpeg)

如果未出现此窗口,请从 Brother 光盘 的根目录文件夹中使用 Windows<sup>®</sup> 浏览 器运行 start.exe 程序。

## 注释

• 若您正在使用的是 Windows*®* 2000 专业 版且还未安装 service pack 3 (SP3) 或更 高版本:

要通过计算机使用图像捕捉中心 ™ 功能, 您必须首先安装 Windows® 2000 升级版。 Windows<sup>®</sup> 2000 升级版包括在 MFL-Pro Suite 安装程序中。

要安装升级程序,请遵循下列步骤: 1 点击确定,开始安装 Windows*®* 升级版。

![](_page_19_Picture_22.jpeg)

2 根据提示, 点击**确定**, 重新启动计算机。

- 3 计算机重新启动后, MFL-Pro Suite 的 安装程序将自动继续进行安装。
- 若安装未自动继续进行, 将光盘弹出并重 新插入,再打开主菜单,或从根目录文件 夹中双击 start.exe 程序, 然后从步骤 [4](#page-19-1) 继续安装 MFL-Pro Suite。

• 对于 Windows Vista™, 当出现用户帐户 控制屏幕时, 点击**允许**。

![](_page_20_Picture_3.jpeg)

5 选择本地连接,然后点击下一步。将继 续进行程序安装。

![](_page_20_Picture_209.jpeg)

**6** 阅读并接受 Presto!<sup>®</sup> PageManager<sup>®</sup> 许可证协议后,点击是。

![](_page_20_Picture_210.jpeg)

- *<sup>7</sup>* Presto!® PageManager® 将自动开始安 装,接着将进行 MFL-Pro Suite 的安装。
- **8** 出现 Brother MFL-Pro Suite 软件许可 证协议窗口时,如果您同意该软件许可 证协议, 请点击**是**。

![](_page_20_Picture_211.jpeg)

注释

对于 Windows Vista™,当出现此屏幕 *时,选中复选框,然后点击安装以正确完* 成安装。

![](_page_20_Picture_13.jpeg)

9 出现该屏幕时,转到下一步。

![](_page_20_Picture_212.jpeg)

10 用双手握住设备两侧的塑料把手, 并将 扫描器盖板抬起,直至其牢牢地锁定到 打开的位置。

![](_page_20_Picture_17.jpeg)

11 将 USB 接口电缆连接到标有 **E** 标记 的 USB 接口上。如下图所示,可在设 备内部的右侧找到 USB 接口。

![](_page_20_Picture_19.jpeg)

®

# 安装驱动程序和软件

12 如下图所示, 小心地将 USB 接口电缆 嵌入槽内,并顺着槽绕到设备后部。然 后将 USB 接口电缆连接到您的计算机 上。

![](_page_21_Picture_3.jpeg)

### 不正确的安装

- 请勿将本设备连接到键盘上的 USB 端口 或无电源的 USB 集线器上。 Brother 建议 您直接将本设备连接到计算机上。
- 确保电缆不会妨碍扫描器盖板的关闭,否 则可能会发生错误。
- 请确保您使用的 USB 2.0 接口电缆的长度 不超过 2 米。
- 13 抬起扫描器盖板,松开锁定杆 ①。 轻轻按下扫描器盖板支撑杆 ②, 然后合 上扫描器盖板 3。

![](_page_21_Figure_9.jpeg)

14 插上电源, 打开设备。

![](_page_21_Picture_11.jpeg)

Brother 驱动程序将自动开始安装。安 装屏幕将逐个出现。这将持续几秒钟, 请等待。

不正确的安装 安装过程中请勿取消任何屏幕。

15 当出现在线注册屏幕时,请选择并遵循 屏幕提示进行操作。

![](_page_21_Picture_15.jpeg)

# 16 点击完成重新启动计算机。

在重新启动计算机后,您必须以管理员 身份登录。

![](_page_21_Picture_18.jpeg)

#### 注释

计算机重新启动后,将自动运行安装诊断 程序。如果安装失败,将出现安装结果窗 口。如果安装诊断程序显示出现错误,请 遵循屏幕提示进行操作或阅读在线帮助和 在开始 / ( 所有 ) 程序 /Brother/MFC-XXXX 中的常见问题解答。

步骤 2

Windows

USB

®

MFL-Pro Suite 已安装完成。进入[第](#page-22-1) **确定!** 21 页上的安装 [FaceFilter Studio](#page-22-1) 安 装 FaceFilter Studio 应用程序。

```
注释
```
MFL-Pro Suite 包括打印机驱动程序、 扫描驱动程序和 Brother ControlCenter3。

## <span id="page-22-1"></span><span id="page-22-0"></span>安装 FaceFilter Studio

FaceFilter Studio 是一个使用方便的满幅照 片打印应用程序。您可使用 FaceFilter Studio 编辑照片数据并加入照片效果, 例如 去除红眼或增强肤色。

#### 重要事项

首次运行 FaceFilter Studio 时,您必须 确认 MFL-Pro Suite 是否已安装, 您的设 备已打开并且已连接到计算机。

- 17 弹出并重新插入随机光盘或从根目录中 双击 start.exe 程序再次打开主菜单。
- 18 将出现光盘主菜单。点击安装其他驱动 程序或实用程序。

![](_page_22_Picture_177.jpeg)

19 点击 FaceFilter Studio 按钮进行安装。

![](_page_22_Picture_13.jpeg)

20 更多关于 FaceFilter Studio 基本功能的 信息,请参见光盘软件使用说明书中的 由 REALLUSION 使用 FaceFilter Studio 进行照片打印。 更多详细信息,请参见 FaceFilter Studio 帮助。

## <span id="page-23-0"></span><sup>2</sup> 对于有线网络接口用户

( 适用于 Windows*®* 2000 专业版 /XP/XP 专业版 x64 版本 /Windows Vista™)

#### 重要事项

请确保已完成第 [5](#page-6-1) 至 [15](#page-16-1) 页上步骤 1 *[安装](#page-6-1)* [本设备](#page-6-1)中的所有操作及设置。

#### 注释

- 在安装 MFL-Pro Suite 前关闭所有正在运 行的应用程序。
- 确保在设备前部的介质驱动器或 USB 直 接接口中未插入任何介质卡或 USB 存储 设备。
- 1 将设备从电源插座上断开。
- 2 用双手握住设备两侧的塑料把手, 并将 扫描器盖板抬起,直至其牢牢地锁定到 打开的位置。

![](_page_23_Picture_11.jpeg)

3 将网络接口电缆连接到标有 吊 标记的 网络接口上。如下图所示,可在设备内 部的左侧找到网络接口。

![](_page_23_Picture_13.jpeg)

4 如下图所示,小心地将网络接口电缆嵌 入槽内,并顺着槽绕到设备后部。 然后,将接口电缆连接到网络中。

![](_page_23_Picture_15.jpeg)

不正确的安装 确保电缆不会妨碍扫描器盖板的关闭,否 则可能会发生错误。

#### 注释

在同时使用 USB 接口电缆和 LAN 接口电缆 的情况下,需将一根电缆置于另一根的上 方,并将两根电缆按指定路径穿过电缆槽。

 $\overline{5}$  抬起扫描器盖板, 松开锁定杆 ①。 轻轻按下扫描器盖板支撑杆 ②, 然后合 上扫描器盖板 ③。

![](_page_23_Picture_20.jpeg)

 $\overline{6}$  插上电源,打开设备。

![](_page_23_Picture_22.jpeg)

#### 不正确的安装

若先前已配置了设备的无线设置,则必须 在配置有线设置之前,将该设备的网络接 口设置为有线局域网。在该设置下,无线 网络接口将被禁用。

#### 在设备上按功能键。

按 A 或 V 键选择局域网, 然后按 OK 键。 按 ▲ 或 ▼ 键选择网络接口, 然后按 OK 键。 按**a**或**b**键选择有线局域网,然后按OK键。 按停止 / 退出键。

7 打开计算机。 您必须以管理员身份登录。 安装 MFL-Pro Suite 前,请关闭所有正 在运行的应用程序。

#### 注释

安装前,如果正在使用个人防火墙软件, 请将其禁用。安装完毕后,重新启动个人 防火墙软件。

8 将随机光盘插入 CD-ROM 光驱中。如果 屏幕上出现型号名称选项,选择本设备。 如果出现语言选择屏幕,选择语言。

![](_page_24_Picture_10.jpeg)

<span id="page-24-0"></span>9 将出现光盘主菜单。点击安装 MFL-Pro Suite。

![](_page_24_Picture_12.jpeg)

如果未出现此窗口,请从 Brother 光盘 的根目录文件夹中使用 Windows*®* 浏览 器运行 start.exe 程序。

### 注释

• 若您正在使用的是 Windows*®* 2000 专业 版且还未安装 service pack 3 (SP3) 或更 高版本:

要通过计算机使用图像捕捉中心 ™ 功能, 您必须首先安装 Windows® 2000 升级版。 Windows<sup>®</sup> 2000 升级版包括在 MFL-Pro Suite 安装程序中。

要安装升级程序,请遵循下列步骤: 1 点击确定,开始安装 Windows*®* 升级版。

![](_page_24_Picture_18.jpeg)

- 2 根据提示,点击**确定**,重新启动计算机。 3 计算机重新启动后, MFL-Pro Suite 的 安装程序将自动继续进行安装。
- 若安装未自动继续进行, 将光盘弹出并重 新插入,再打开主菜单,或从根目录文件 夹中双击 start.exe 程序, 然后从步骤 [9](#page-24-0) 继续安装 MFL-Pro Suite。
- 对于 Windows Vista™, 当出现用户帐户 *控制屏幕时,点击允许。*

![](_page_24_Picture_22.jpeg)

10 选择有线网络连接,然后点击下一步。

![](_page_24_Picture_352.jpeg)

![](_page_25_Picture_2.jpeg)

### 11 阅读并接受 Presto!<sup>®</sup> PageManager<sup>®</sup> 许可证协议后,点击是。

![](_page_25_Picture_4.jpeg)

- 12 Presto!<sup>®</sup> PageManager<sup>®</sup> 将自动开始安 装,接着将进行 MFL-Pro Suite 的安 装。
- 13 出现 Brother MFL-Pro Suite 软件许可 证协议窗口时,如果您同意该软件许可 证协议, 请点击**是**。

![](_page_25_Picture_305.jpeg)

14 对于 Windows<sup>®</sup> XP SP2/Windows Vista™ 用户, 当出现此屏幕时, 洗柽 更改防火墙端口设置以连接网络和继续 安装 ( 推荐 )。然后点击下一步。

![](_page_25_Picture_9.jpeg)

如果没有正在使用 Windows® 防火墙, 请参见软件使用说明书中关于如何添加 以下网络端口的信息。

- 对于网络扫描,添加 UDP 端口 54925。
- 对于网络 PC-Fax 接收,添加 UDP 端口 54926。
- 若您的网络连接仍旧有问题, 添加 UDP 端口 137。

注释

• 如果网络中已配置本设备,请从列表中选 *择该设备,然后点击下一步。* 如果只有一台 Brother 设备连接到网络 上,此窗口不会出现,将自动选择本设 备。

![](_page_25_Picture_306.jpeg)

如果设备的 IP 地址栏中显示 APIPA, 点 击配置 IP 地址,并输入适合您网络的设 备 IP 地址。

• 如果网络中未配置设备,将出现以下屏幕。

![](_page_25_Picture_307.jpeg)

出现配置 IP 地址窗口。遵循屏幕提示输 入适合您网络的设备 IP 地址。

15 Brother 驱动程序将自动开始安装。安 装屏幕将逐个出现。 这将持续几秒钟,请等待。

不正确的安装 安装过程中请勿取消任何屏幕。

# 注释

对于 Windows Vista™,当出现此屏幕 *时,选中复选框,然后点击安装以正确完* 成安装。

![](_page_25_Picture_308.jpeg)

16 当出现在线注册屏幕时, 请选择并遵循 屏幕提示进行操作。

![](_page_26_Picture_3.jpeg)

17 点击完成重新启动计算机。 **重新启动计算机后, 您必须以管理员身** 份登录。

![](_page_26_Picture_5.jpeg)

![](_page_26_Picture_6.jpeg)

计算机重新启动后,将自动运行安装诊断 *程序。如果安装失败,将出现安装结果窗* 口。如果安装诊断程序显示出现错误,请 遵循屏幕提示进行操作或阅读在线帮助和 在开始 / ( 所有 ) 程序 /Brother/MFC-XXXX 中的常见问题解答。

![](_page_26_Picture_8.jpeg)

### 注释

MFL-Pro Suite 包括网络打印机驱动程 序、网络扫描驱动程序和 Brother ControlCenter3。

## <span id="page-26-1"></span><span id="page-26-0"></span>安装 FaceFilter Studio

FaceFilter Studio 是一个使用方便的满幅照 片打印应用程序。您可使用 FaceFilter Studio 编辑照片数据并加入照片效果, 例如 去除红眼或增强肤色。

#### 重要事项

首次运行 FaceFilter Studio 时, 您必须 确认 MFL-Pro Suite 是否已安装, 您的设 备已打开并且已连接到计算机。

- 18 弹出并重新插入随机光盘或从根目录中 双击 start.exe 程序再次打开主菜单。
- 19 将出现光盘主菜单。点击安装其他驱动 程序或实用程序。

![](_page_26_Picture_253.jpeg)

20 点击 FaceFilter Studio 按钮进行安装。

![](_page_26_Picture_20.jpeg)

21 更多关于 FaceFilter Studio 基本功能的 信息,请参见光盘软件使用说明书中的 由 REALLUSION 使用 FaceFilter Studio 进行照片打印。 更多详细信息,请参见 FaceFilter Studio 帮助。

#### <span id="page-27-0"></span><sup>3</sup> 对于基础架构模式下的无线网络接口用户

( 适用于 Windows*®* 2000 专业版 / XP / XP 专业版 x 64 版本 / Windows Vista™)

#### <span id="page-27-1"></span>在基础架构模式下将无线设备连接到无线网络并安装打印机驱动程序

首先您必须为设备配置无线网络设置以便与网络接入点 ( 路由器 ) 通信。配置好的设备与接入 点 ( 路由器 ) 形成通信后,网络上的计算机就可以访问设备。要从这些计算机上使用设备,需 安装 MFL-Pro Suite。以下步骤指导您进行配置和安装。

为获得日常普通文档打印的最佳效果,请尽可能将 Brother 设备放置在靠近网络接入点 ( 路由 器 ) 且阻碍最小的位置上。两台设备之间的大型物体和墙壁以及来自其他电子设备的干扰可能 会影响文档的数据传输速度。

#### 重要事项

以下说明提供在无线网络环境下安装 Brother 设备的两种方法。两种方法都适用于在基础架 构模式下使用无线路由器或使用通过 DHCP 分配 IP 地址的接入点。若您的无线路由器 / 接 入点支持 SecureEasySetup™ 或 AOSS™,请遵循第 28 [页](#page-29-1) *使用* Sec*ureEasySetup™ 或* AOSS™ [软件配置设备的无线网络](#page-29-1)中的步骤操作。若您的无线路由器 / 接入点不支持 SecureEasySetup™ 或 AOSS™, 请遵循第 30 [页](#page-31-1) *从操作面板局域网莱单中使用安装向导* [配置无线网络](#page-31-1)中的步骤操作。要在其他无线环境下安装设备,您可在光盘上的网络使用说明 书中找到说明。

可遵循以下说明浏览网络使用说明书。

- 1 打开计算机。将 Brother 光盘插入 CD-ROM 光驱中。
- 2 如果屏幕上出现型号名称选项,点击您的型号名称。
- 3 如果出现语言选择屏幕,点击您的语言。将出现光盘主菜单。
- 4 点击文档。
- 5 点击 HTML 文档。
- 6 点击网络使用说明书。

Windows

无线网络

®

### 确认网络环境

安装过程会因网络环境的不同而不同。

![](_page_28_Figure_4.jpeg)

入点 ( 路由器 ) 和您的设备可以使用 SecureEasySetup™ 或 AOSS™ 程序自动协调。 详细说明,请转到第 [28](#page-29-1) 页。

![](_page_28_Figure_6.jpeg)

### <span id="page-29-1"></span><span id="page-29-0"></span>使用 SecureEasySetup™ 或 AOSS™ 软件配置设备的无线网络

![](_page_29_Picture_4.jpeg)

#### 请确保已完成第 [5](#page-6-1) 至 [15](#page-16-1) 页上步骤 1 *[安装](#page-6-1)* [本设备](#page-6-1)中的所有操作及设置。

SecureEasySetup™ 或 AOSS™ 软件可配置 无线网络,这比手动配置更简单。按无线路 由器或接入点上的按钮可设置无线网络和安 全设置。您的路由器和接入点也必须支持 SecureEasySetup™ 或 AOSS™。请参见无 线网络路由器或接入点的使用说明书获取为 设备配置无线网络的说明。若您的无线路由 器或接入点不支持 SecureEasySetup™ 或 AOSS™,请转到第 [30](#page-31-1) 页获取安装说明。

![](_page_29_Picture_7.jpeg)

#### 注释

支持 SecureEasySetup™ 的路由器或接 入点有如下所示的 SecureEasySetup™ 标志。

![](_page_29_Picture_10.jpeg)

## 注释

支持 AOSS™ 的路由器或接入点有如下所 示的 AOSS™ 标志。

![](_page_29_Picture_13.jpeg)

1 插上电源,打开设备。

![](_page_29_Picture_15.jpeg)

- <span id="page-29-2"></span>2 请将 Brother 设备放置在靠近 SecureEasySetup™ 或 AOSS™ 路由 器或接入点的位置。
- 不正确的安装 若先前已配置了设备的无线设置,则必须 在再次配置无线设置之前,重置网络 (LAN) 设置。 在设备上按功能键。 按 **a** 或 **b** 键选择局域 网,然后按 OK 键。 按 **a** 或 **b** 键选择出厂 设置,然后按 OK 键。按数字 1 两次选择 是接受更改。
- <span id="page-29-3"></span>3 按无线路由器或接入点上的 SecureEasySetup™ 或 AOSS™ 按 钮。请参见无线路由器或接入点的使用 说明书中的说明。
- 4 在设备上按功能键。 按▲或▼键选择局域网,然后按 OK 键。 按▲或▼键选择无线局域网,然后按 OK 键。 按▲或▼键选择 SecureEasySetup 或 AOSS, 然后按 OK 键。 当屏幕显示网络接口切换到无线时,按
	- OK 键接受或按清除 / 返回键取消。

5 将显示使用 SecureEasySetup™ 或 AOSS™ 软件的无线网络连接状态:正 在连接无线网络、正在设置 AOSS 或正 在连接 AOSS。 请等待,直到显示已连接或连接错误

( 连接失败 )。

当打印服务器成功连接到您的路由器或 接入点时将显示已连接。 现在您可在 无线网络中使用设备。

当打印服务器未成功连接到您的路由器或 接入点时将显示连接错误 ( 连接失败 )。 再次从步骤 [2](#page-29-2) 开始重新尝试。如果再次 显示相同信息,将打印服务器设置为默认 出厂设置,然后重试。 ( 请参见第 [51](#page-52-0) 页 上的[将网络设置恢复为出厂默认设置](#page-52-0))

注释

如果安装时遇到问题,临时将设备靠近无 线接入点,然后返回到步骤 [3](#page-29-3)。

![](_page_30_Picture_8.jpeg)

无线安装已完成。要安装 MFL-Pro Suite, 继续第 [32](#page-33-0) 页上的步骤 [12](#page-33-0)。

![](_page_30_Picture_10.jpeg)

### <span id="page-31-1"></span><span id="page-31-0"></span>从操作面板局域网菜单中使用安装向导配置无线网络

![](_page_31_Picture_4.jpeg)

请确保已完成第 [5](#page-6-1) 至 [15](#page-16-1) 页上步骤 1 *[安装](#page-6-1)* [本设备](#page-6-1)中的所有操作及设置。

![](_page_31_Picture_6.jpeg)

Windows ® 无线网络 <span id="page-31-2"></span>1 记录下接入点或无线路由器的无线网络 设置。 SSID ( 服务集标识符或网络名称 )

\_\_\_\_\_\_\_\_\_\_\_\_\_\_\_\_\_\_\_\_\_\_\_\_\_

\_\_\_\_\_\_\_\_\_\_\_\_\_\_\_\_\_\_\_\_\_\_\_\_

\_\_\_\_\_\_\_\_\_\_\_\_\_\_\_\_\_\_\_\_\_\_\_\_\_

WEP 密钥 ( 如有需要 )

WPA/WPA2-PSK (TKIP 或 AES) ( 如 有需要 )

WEP 密钥用于 64 位加密网络或 128 位 的加密网络,可包含数字和字母。若不 知此信息,应参见接入点或无线路由器 附带的说明书。这个密钥是一个 64 位 或 128 位的数值,必须以 ASCII 或十六 进制格式输入。

### 例如:

![](_page_31_Picture_486.jpeg)

WPA/WPA2-PSK 是一个受 Wi-Fi*®* 保 护的预先访问共享密钥,这就允许了 Brother 无线设备与使用 TKIP 或 AES 加密 (WPA-Personal) 的接入点连接。 WPA/WPA2-PSK (TKIP 或 AES) 使用 字符长度为 8 或大于 8 小于 63 个字符 的预先共享密钥。

请参见网络使用说明书了解更多详细信 息。

2 插上电源,打开设备。

○ 不正确的安装 若先前已配置了设备的无线设置,则必须 在再次配置无线设置之前,重置网络 (LAN) 设置。 在设备上按功能键。 按 ▲ 或 ▼ 键选择局域网, 然后按 OK 键。 按 A 或 ▼ 键选择出厂设置, 然后按 OK 键。 按数字 1 两次选择是接受更改。

<span id="page-31-3"></span>3 在设备上按功能键。 按 ▲ 或 ▼ 键选择局域网, 然后按 OK 键。 按 ▲ 或 ▼ 键选择无线局域网, 然后按 OK 键。 按 A 或 ▼ 键选择安装向导, 然后按 OK 键。 当屏幕显示网络接口切换到无线时,按 OK 键接受。 设备将启动无线安装向导。 按清除 / 返回键取消。

4 设备将搜索可用的 SSID 列表。如果屏 幕显示 SSID 列表, 使用 ▲ 或 ▼ 键选择 您在步骤 [1](#page-31-2) 中记录的 SSID, 然后按 OK 键。转到步骤 [8](#page-32-0)。

#### 注释

需要几秒钟时间显示可用的 SSID 列表。

若将接入点设置为不多址发送 SSID, 您必须手动添加 SSID 名称。转到步 骤 [5](#page-32-1)。

- <span id="page-32-1"></span>5 按▲或  $\mathbf{v}$  键选择 < 新建 SSID>, 然后按 OK 键。转到步骤 [6](#page-32-2)。
- <span id="page-32-2"></span> $\overline{6}$  输入您在步骤 [1](#page-31-2) 中记录的 SSID, 使用 拨号盘选择每个字母或数字。可使用 **© 和 ■ 键左右移动光标。例如:要** 输入字母 a, 在拨号盘上按数字 2 一 次。要输入数字 3, 在拨号盘上按数字 3 七次。

字母将按此顺序出现:小写、大写和数 字。 (更多信息,请参见第 52 页上的*[在无](#page-53-0)* [线设置中输入文本](#page-53-0)) 输入所有字符后按 OK 键。

- 7 按▲或 ▼键选择基础架构, 然后按 OK 键。
- <span id="page-32-0"></span>8 使用A、V和 OK 键选择以下选项中的一 项:如果网络配置了验证方法和加密模 式,您必须为您的网络配置相应的设 置。

无验证或加密: 选择开放系统, 按 OK 键,然后为加密类型?选择无,然后按 OK 键。然后按数字 1 选择是应用设 置。 转到步骤 [11](#page-33-1)。

无 WEP 加密验证: 选择开放系统, 按 OK 键, 然后使用 A 或 ▼ 键为加密类 型?选择 WEP,然后按 OK 键。转到步 骤[9](#page-32-3)。

WEP 加密验证: 选择共享密钥, 然后 按 OK 键。转到步骤 [9](#page-32-3)。

WPA/WPA2-PSK (TKIP 或 AES ) 加密 验证: 选择 WPA/WPA2-PSK, 然后按 OK 键。转到步骤 [10](#page-32-4)。

<span id="page-32-3"></span>9 选择合适的密钥号码,然后按 OK 键。 输入您在步骤 [1](#page-31-2) 中记录的 WEP 密钥, 使用拨号盘选择每个字母或数字。可使 用 © 和 图 键左右移动光标。 例如:要输入字母 a,在拨号盘上按数 字 2 一次。要输入数字 3, 在拨号盘上 按数字 3 七次。

字母将按此顺序出现:小写、大写和数 字。

(更多信息,请参见第 52 页上的*[在无](#page-53-0)* [线设置中输入文本](#page-53-0))

输入所有字符后按 OK 键, 然后按数字 1 选择是应用设置。转到步骤 [11](#page-33-1)。

#### 大多数接入点和路由器可存储多个密 钥,但是验证和加密时只能使用其中一 个。

<span id="page-32-4"></span>10 按▲或▼键为加密类型 ? 选择 TKIP 或 AES, 然后按 OK 键。 输入您在步骤 [1](#page-31-2) 中记录的 WPA/WPA2- PSK 密码,使用拨号盘选择每个字母 或数字。可使用 图 和 图 键左右移动 光标。 例如:要输入字母 a,在拨号盘上按数 字 2 一次。要输入数字 3,在拨号盘上 按数字 3 七次。

> 字母将按此顺序出现:小写、大写和数 字。

(更多信息,请参见第 52 页上的*[在无](#page-53-0)* [线设置中输入文本](#page-53-0))

输入所有字符后按 OK 键, 然后按数字 1 选择是应用设置。转到步骤 [11](#page-33-1)。

# 步骤 2 安装驱动程序和软件 windows<sup>®</sup>

![](_page_33_Picture_2.jpeg)

<span id="page-33-1"></span>11 您的设备将尝试使用您输入的信息连接 无线网络。若连接成功,液晶显示屏上 将显示已连接。

> *若设备未成功连接到网络,您应重复步* 骤 [3](#page-31-3) 到 [10](#page-32-4) 确保您已输入正确的信息。

若接入点未启用 DHCP,您必须手动配 置与网络匹配的设备的 IP 地址、子网 掩码和网关。详细信息请参见网络使用 说明书。

无线安装已完成。设备液晶显示屏上 <br>确定! 方的四级指示器将显示接入点或路由 器的无线信号强度。要安装 MFL-Pro Suite, 继续步骤 [12](#page-33-0)。

#### 注释

- 在安装 MFL-Pro Suite 前关闭所有正在运 行的应用程序。
- 确保在设备前部的介质驱动器或 USB 直 接接口中未插入任何介质卡或 USB 存储 设备。

## <span id="page-33-0"></span>12 打开计算机。

您必须以管理员身份登录。 安装 MFL-Pro Suite 前, 请关闭所有正 在运行的应用程序。

#### 注释

安装前,如果正在使用个人防火墙软件, 请将其禁用。安装完毕后,重新启动个人 防火墙软件。

13 将随机光盘插入 CD-ROM 光驱中。如 果屏幕上出现型号名称选项,选择本设 备。如果出现语言选择屏幕,选择语 言。

![](_page_33_Picture_15.jpeg)

<span id="page-33-2"></span>14 将出现光盘主菜单。点击安装 MFL-Pro Suite。

![](_page_33_Picture_17.jpeg)

如果未出现此窗口,请从 Brother 光盘 的根目录文件夹中使用 Windows*®* 浏览 器运行 start.exe 程序。

#### 注释

• 若您正在使用的是 Windows*®* 2000 专业 版且还未安装 service pack 3 (SP3) 或更 高版本:

要通过计算机使用图像捕捉中心 ™ 功能, 您必须首先安装 Windows® 2000 升级版。 Windows<sup>®</sup> 2000 升级版包括在 MFL-Pro Suite 安装程序中。

要安装升级程序,请遵循下列步骤: 1 点击确定,开始安装 Windows*®* 升级版。

![](_page_33_Picture_23.jpeg)

- 2 根据提示, 点击**确定**, 重新启动计算机。
- 3 计算机重新启动后, MFL-Pro Suite 的 安装程序将自动继续进行安装。
- 若安装未自动继续进行, 将光盘弹出并重 新插入,再打开主菜单,或从根目录文件 夹中双击 start.exe 程序, 然后从步骤 [14](#page-33-2) 继续安装 MFL-Pro Suite。
- 对于 Windows Vista™, 当出现用户帐户 控制屏幕时,点击允许。

![](_page_33_Picture_373.jpeg)

15 选择无线网络连接,然后点击下一步。

![](_page_34_Picture_3.jpeg)

16 选中已检查并确认复选框,然后点击下 一步。

![](_page_34_Picture_5.jpeg)

17 阅读并接受 Presto!<sup>®</sup> PageManager<sup>®</sup> 许可证协议后,点击是。

![](_page_34_Picture_312.jpeg)

- 18 Presto!<sup>®</sup> PageManager<sup>®</sup> 将自动开始安 装,接着将进行 MFL-Pro Suite 的安 装。
- 19 出现 Brother MFL-Pro Suite 软件许可 证协议窗口时,如果您同意该软件许可 证协议, 请点击**是**。

![](_page_34_Figure_10.jpeg)

 $20$   $\text{at}$  + Windows<sup>®</sup> XP SP2/Windows Vista™ 用户, 当出现此屏幕时, 选择 更改防火墙端口设置以连接网络和继续 安装 ( 推荐 )。然后点击下一步。

![](_page_34_Picture_313.jpeg)

如果没有正在使用 Windows® 防火墙, 请参见软件使用说明书中关于如何添加 以下网络端口的信息。

- 对于网络扫描,添加 UDP 端口 54925。
- 对于网络 PC-Fax 接收,添加 UDP 端口 54926。
- 若您的网络连接仍旧有问题, 添加 UDP 端口 137。

#### 注释

• 如果网络中已配置本设备, 请从列表中选 择该设备, 然后点击**下一步**。 如果只有一台 Brother 设备连接到网络 上,此窗口不会出现,将自动选择本设 备。

![](_page_34_Figure_19.jpeg)

如果设备的 IP 地址栏中显示 APIPA,点 击配置 IP 地址,并输入适合您网络的设 备 IP 地址。

• 如果网络中未配置设备,将出现以下屏幕。

![](_page_34_Picture_314.jpeg)

点击确定。

出现配置 IP 地址窗口。遵循屏幕提示输 入适合您网络的设备 IP 地址。

#### 不正确的安装

如果无线设置失败,安装 MFL-Pro Suite 时将显示错误信息,并停止安装。如果安 装失败,请转到步骤 *[1](#page-31-2)* 重新设置无线连 接。

21 Brother 驱动程序将自动开始安装。安 装屏幕将逐个出现。这将持续几秒钟, 请等待。

## 不正确的安装 安装过程中请勿取消任何屏幕。

注释

Windows /indows<sup>®</sup><br>无线网络

对于 Windows Vista™,当出现此屏幕 时,选中复选框,然后点击安装以正确完 成安装。

![](_page_35_Picture_207.jpeg)

### 22 当出现在线注册屏幕时,请选择并遵循 屏幕提示进行操作。

![](_page_35_Picture_11.jpeg)

23 点击完成重新启动计算机。 重新启动计算机后,您必须以管理员身 份登录。

![](_page_35_Picture_13.jpeg)

#### 注释

计算机重新启动后,将自动运行安装诊断 程序。如果安装失败,将出现安装结果窗 口。如果安装诊断程序显示出现错误,请 遵循屏幕提示进行操作或阅读在线帮助和 在开始 /( 所有 ) 程序 /Brother/MFC-XXXX 中的常见问题解答。

MFL-Pro Suite 已安装完成。进[入第](#page-36-1) 确定! 35 页上的安装 [FaceFilter Studio](#page-36-1) 安 装 FaceFilter Studio 应用程序。

### 注释

MFL-Pro Suite 包括网络打印机驱动程 序、网络扫描驱动程序和 Brother ControlCenter3。

### <span id="page-36-1"></span><span id="page-36-0"></span>安装 FaceFilter Studio

FaceFilter Studio 是一个使用方便的满幅照 片打印应用程序。您可使用 FaceFilter Studio 编辑照片数据并加入照片效果, 例如 去除红眼或增强肤色。

#### 重要事项

首次运行 FaceFilter Studio 时,您必须 确认 MFL-Pro Suite 是否已安装, 您的设 备已打开并且已连接到计算机。

- 24 弹出并重新插入随机光盘或从根目录中 双击 start.exe 程序再次打开主菜单。
- 25 将出现光盘主菜单。点击安装其他驱动 程序或实用程序。

![](_page_36_Picture_140.jpeg)

26 点击 FaceFilter Studio 按钮进行安装。

![](_page_36_Picture_10.jpeg)

27 更多关于 FaceFilter Studio 基本功能的 信息,请参见光盘软件使用说明书中的 由 REALLUSION 使用 FaceFilter Studio 进行照片打印。 更多详细信息,请参见 FaceFilter Studio 帮助。

<span id="page-37-0"></span><sup>4</sup> 对于 USB 接口电缆用户

( 适用于 Mac OS*®* X 10.2.4 或更高版本 )

#### 重要事项

请确保已完成第 [5](#page-6-1) 至 [15](#page-16-1) 页上步骤 1 *[安装](#page-6-1)* [本设备](#page-6-1)中的所有操作及设置。

### 注释

- 对于 Mac OS® X 10.2.0-10.2.3 的用户, 请将 版本升级至 Mac  $\mathsf{OS}^\circledR$  X 10.2.4 或更高版本。 (关于 Mac OS<sup>®</sup> X *的最新信息 ( 仅英文 ),* 请登录 [http://solutions.brother.com\)](http://solutions.brother.com)
- 确保在设备前部的介质驱动器或 USB 直 接接口中未插入任何介质卡或 USB 存储 设备。
- 1 用双手握住设备两侧的塑料把手,并将 扫描器盖板抬起,直至其牢牢地锁定到 打开的位置。

![](_page_37_Picture_10.jpeg)

2 将 USB 接口电缆连接到标有 E 标记 的 USB 接口上。如下图所示,可在设 备内部的右侧找到 USB 接口。

![](_page_37_Picture_12.jpeg)

3 如下图所示,小心地将 USB 接口电缆 嵌入槽内,并顺着槽绕到设备后部。然 后将 USB 接口电缆连接到您的 Macintosh<sup>®</sup>上。

![](_page_37_Picture_14.jpeg)

- 不正确的安装
- 请勿将本设备连接到键盘上的 USB 端口 或无电源的 USB 集线器上。 Brother 建议 您直接将本设备连接到 Macintosh<sup>®</sup>上。
- 确保电缆不会妨碍扫描器盖板的关闭,否 则可能会发生错误。
- 请确保您使用的 USB 2.0 接口电缆的长度 不超过 2 米。
- 4 抬起扫描器盖板,松开锁定杆 ①。 轻轻按下扫描器盖板支撑杆 ②, 然后合 上扫描器盖板 ③。

![](_page_37_Picture_20.jpeg)

- 注释 确保已连接电源线并打开设备。
- 5 打开 Macintosh<sup>®</sup>。

6 将随机光盘插入 CD-ROM 光驱中。

![](_page_38_Picture_3.jpeg)

7 双击 Start Here OSX ( 按这里启动 OSX)图标,开始安装。<br>————————————————————

![](_page_38_Picture_5.jpeg)

8 选择本地连接,然后点击下一步。请遵 循屏幕提示进行操作。

![](_page_38_Picture_258.jpeg)

## 注释

- 软件安装将持续几秒钟,请等待。安装完 成后点击 Restart ( 重新启动), 完成软件 的安装。
- **9** Brother 软件将搜索 Brother 设备。这 时将出现以下屏幕。

![](_page_38_Picture_11.jpeg)

- 确定!
	- 对于 Mac  $OS^{\circledR}$  X 10.3.x 或更高版本 用户:

MFL-Pro Suite、 Brother 打印机驱 动程序、扫描驱动程序和 Brother ControlCenter2 已安装完成。

11 对于 Mac OS<sup>®</sup> X 10.2.4-10.2.8 用户: 点击添加。

![](_page_38_Figure_16.jpeg)

## 12 洗柽 USB。

![](_page_38_Picture_18.jpeg)

13 选择 MFC-XXXX (XXXX 为您的型号名 称),然后点击添加。

![](_page_38_Picture_21.jpeg)

14 点击打印中心,然后点击退出打印中心。

![](_page_38_Picture_23.jpeg)

![](_page_38_Picture_24.jpeg)

MFL-Pro Suite、 Brother 打印机驱 动程序、扫描驱动程序和 Brother ControlCenter2 已安装完成。

<span id="page-39-0"></span><sup>5</sup> 对于有线网络接口用户

( 适用于 Mac OS*®* X 10.2.4 或更高版本 )

#### 重要事项

请确保已完成第 [5](#page-6-1) 至 [15](#page-16-1) 页上步骤 1 *[安装](#page-6-1)* [本设备](#page-6-1)中的所有操作及设置。

#### 注释

- 对于 Mac OS® X 10.2.0-10.2.3 的用户, 请将 版本升级至 Mac OS $^\copyright$  X 10.2.4 或更高版本。 ( 关于 Mac OS® X *的最新信息 ( 仅英文 ),* 请登录 [http://solutions.brother.com\)](http://solutions.brother.com)
- 确保在设备前部的介质驱动器或 USB 直 接接口中未插入任何介质卡或 USB 存储 设备。
- 1 用双手握住设备两侧的塑料把手,并将 扫描器盖板抬起,直至其牢牢地锁定到 打开的位置。

![](_page_39_Picture_10.jpeg)

2 将网络接口电缆连接到标有 吊吊标记的 网络接口上。如下图所示,可在设备内 部的左侧找到网络接口。

![](_page_39_Picture_12.jpeg)

3 如下图所示,小心地将网络接口电缆嵌 入槽内,并顺着槽绕到设备后部。 然后,将接口电缆连接到网络中。

![](_page_39_Picture_14.jpeg)

不正确的安装 确保电缆不会妨碍扫描器盖板的关闭,否 则可能会发生错误。

#### 注释

在同时使用 USB 接口电缆和 LAN 接口电 缆的情况下,需将一根电缆置于另一根的 上方,并将两根电缆按指定路径穿过电缆 槽。

4 抬起扫描器盖板,松开锁定杆 ①。 轻轻按下扫描器盖板支撑杆 ②, 然后合 上扫描器盖板 3。

![](_page_39_Picture_19.jpeg)

确保已连接电源线并打开设备。

不正确的安装

若先前已配置了设备的无线设置,则必须 在配置有线设置之前,将该设备的网络接 口设置为有线局域网。在该设置下,无线 网络接口将被禁用。

- 在设备上按功能键。
- 按▲或V键选择局域网,然后按 OK 键。

按 A 或 ▼ 键选择网络接口, 然后按 OK 键。

按 A 或 V 键选择有线局域网, 然后按 OK 键。

- 按停止 / 退出键。
- 5 打开 Macintosh<sup>®</sup>。
- 6 将随机光盘插入 CD-ROM 光驱中。

![](_page_40_Picture_11.jpeg)

7 双击 Start Here OSX ( 按这里启动 OSX ) 图标,开始安装。

![](_page_40_Picture_13.jpeg)

8 选择有线网络连接,然后点击下一步。 请按照屏幕指示进行操作。

![](_page_40_Picture_352.jpeg)

软件安装将持续几秒钟,请等待。安装 完成后点击 Restart (重新启动), 完成 软件的安装。

**9** Brother 软件将搜索 Brother 设备。这 时将出现以下屏幕。

![](_page_40_Picture_353.jpeg)

## 注释

• 如果网络中已配置本设备, 请从列表中选 *择该设备,然后点击确定。如果只有一台* Brother 设备连接到网络上, 此窗口不会 出现,将自动选择本设备。转到步骤[10](#page-40-0)。

![](_page_40_Picture_354.jpeg)

• *当出现该屏幕时,点击好。* 

![](_page_40_Picture_23.jpeg)

在显示名称栏中输入 Macintosh*®* 的名 称,最多 15 个字符,然后点击**确定**。转 到步骤 [10](#page-40-0)。

![](_page_40_Picture_355.jpeg)

- 如果想使用设备上的扫描键扫描整个网 络,您必须选中用设备上的"扫描到" 功能注册您的计算机框。
- *当按扫描键并选择一个扫描选项时,您* 输入的名称将出现在设备的液晶显示屏 上。 (更多信息,请参见光盘上软件使 用说明书中的网络扫描)
- <span id="page-40-0"></span>10 当出现该屏幕时, 点击好。

![](_page_41_Picture_2.jpeg)

对于 Mac OS*®* X 10.3.x 或更高版本 用户:

MFL-Pro Suite、 Brother 打印机驱 动程序、扫描驱动程序和 Brother ControlCenter2 已安装完成。

11 对于 Mac OS<sup>®</sup> X 10.2.4-10.2.8 用户: 点击添加。

![](_page_41_Picture_6.jpeg)

## 12 如下图所示,作出选择。

![](_page_41_Picture_8.jpeg)

![](_page_41_Picture_9.jpeg)

13 选择 MFC-XXXX (XXXX 为您的型号名 称 ), 然后点击**添加**。

![](_page_41_Picture_11.jpeg)

14 点击打印中心,然后点击退出打印中心。

![](_page_41_Picture_13.jpeg)

![](_page_41_Picture_14.jpeg)

MFL-Pro Suite、 Brother 打印机驱 动程序、扫描驱动程序和 Brother ControlCenter2 已安装完成。

## <span id="page-42-0"></span><sup>6</sup> 对于基础架构模式下的无线网络接口用户 ( 适用于 Mac OS*®* X 10.2.4 或更高版本 )

#### <span id="page-42-1"></span>在基础架构模式下将无线设备连接到无线网络并安装打印机驱动程序

首先您必须为设备配置无线网络设置以便与网络接入点 ( 路由器 ) 通信。配置好的设备与接入 点 ( 路由器 ) 形成通信后,网络上的计算机就可以访问设备。要从这些计算机上使用设备,需 安装 MFL-Pro Suite。以下步骤指导您进行配置和安装。

为获得日常普通文档打印的最佳效果,请尽可能将 Brother 设备放置在靠近网络接入点 ( 路由器 ) 且阻碍最小的位置上。两台设备之间的大型物体和墙壁以及来自其他电子设备的干 扰可能会影响文档的数据传输速度。

#### 重要事项

以下说明提供在无线网络环境下安装 Brother 设备的两种方法。两种方法都适用于在基础架 构模式下使用无线路由器或使用通过 DHCP 分配 IP 地址的接入点。若您的无线路由器 / 接 入点支持 SecureEasySetup™ 或 AOSS™, 请遵循第 [43](#page-44-1) 页 使用 [SecureEasySetup™](#page-44-1) 或 AOSS™ [软件配置设备的无线网络](#page-44-1)中的步骤操作。若您的无线路由器 / 接入点不支持 SecureEasySetup™ 或 AOSS™,请遵循第 [45](#page-46-1) 页 [从操作面板局域网菜单中使用安装向导](#page-46-1) [配置无线网络](#page-46-1)中的步骤操作。要在其他无线环境下安装设备,您可在光盘上的网络使用说明 书中找到说明。

可遵循以下说明浏览网络使用说明书。

- 1 打开 Macintosh<sup>®</sup>。将 Brother 光盘插入 CD-ROM 光驱中。
- 2 双击 Documentation。
- 3 双击语言文件夹。
- 4 双击 HTML 格式的首页文件。
- 5 点击网络使用说明书。

### 确认网络环境

安装过程会因网络环境的不同而不同。

![](_page_43_Figure_4.jpeg)

![](_page_43_Figure_5.jpeg)

## <span id="page-44-1"></span><span id="page-44-0"></span>使用 SecureEasySetup™ 或 AOSS™ 软件配置设备的无线网络

#### 重要事项

#### 请确保已完成第 [5](#page-6-1) 至 [15](#page-16-1) 页上步骤 1 [安装](#page-6-1) [本设备](#page-6-1)中的所有操作及设置。

SecureEasySetup™ 或 AOSS™ 软件可配置 无线网络,这比手动配置更简单。按无线路 由器或接入点上的按钮完成安装并保证无线 网络的安全。您的路由器和接入点也必须支 持 SecureEasySetup™ 或 AOSS™。请参见 无线网络路由器或接入点的使用说明书获取 为设备配置无线网络的说明。若您的无线路 由器或接入点不支持 SecureEasySetup™ 或 AOSS™,请转到第 [45](#page-46-1) 页获取安装说明。

![](_page_44_Figure_6.jpeg)

### 注释

支持 SecureEasySetup™ 的路由器或接 入点有如下所示的 SecureEasySetup™ 标志。

![](_page_44_Picture_9.jpeg)

#### 注释

支持 AOSS™ 的路由器或接入点有如下所 示的 AOSS™ 标志。

![](_page_44_Picture_12.jpeg)

#### 注释

确保已连接电源线并打开设备。

<span id="page-44-2"></span>1 请将 Brother 设备放置在靠近 SecureEasySetup™ 或 AOSS™ 路由 器或接入点的位置。

不正确的安装 若先前已配置了设备的无线设置,则必须 在再次配置无线设置之前,重置网络 (LAN) 设置。 在设备上按功能键。 按 **a** 或 **b** 键选择局域 网,然后按 OK 键。 按 **a** 或 **b** 键选择出厂 设置, 然后按 OK 键。按数字 1 两次选择 是接受更改。

- <span id="page-44-3"></span>2 按无线路由器或接入点上的 SecureEasySetup™ 或 AOSS™ 按 钮。请参见无线路由器或接入点的使用 说明书中的说明。
- 3 在设备上按功能键。 按 A 或 ▼ 键选择局域网, 然后按 OK 键。 按 ▲ 或 ▼ 键选择无线局域网, 然后按 OK 键。 按▲或▼键选择 SecureEasySetup 或  $AOSS$ , 然后按 OK 键。 当屏幕显示网络接口切换到无线时,按 OK 键接受或按清除 / 返回键取消。
- 4 将显示使用 SecureEasySetup™ 或 AOSS™ 软件的无线网络连接状态:正 在连接无线网络、正在设置 AOSS 或正 在连接 AOSS。 请等待,直到显示已连接或连接错误

( 连接失败 ) 。

当打印服务器成功连接到您的路由器或 接入点时将显示已连接。现在您可在无 线网络中使用设备。

®

# <mark>步骤 2 安装驱动程序和软件</mark> Macintosh<sup>®</sup>

![](_page_45_Picture_1.jpeg)

当打印服务器未成功连接到您的路由器或 接入点时将显示连接错误 ( 连接失败 )。 再次从步骤 [1](#page-44-2) 开始重新尝试。如果再次 显示相同信息,将打印服务器设置为默认 出厂设置,然后重试。 ( 请参见第 [51](#page-52-0) 页 上的[将网络设置恢复为出厂默认设置](#page-52-0))

#### 注释

如果安装时遇到问题,临时将设备靠近无 线接入点,然后返回到步骤[2](#page-44-3)。

![](_page_45_Picture_5.jpeg)

### <span id="page-46-1"></span><span id="page-46-0"></span>从操作面板局域网菜单中使用安装向导配置无线网络

重要事项

请确保已完成第 [5](#page-6-1) 至 [15](#page-16-1) 页上步骤 1 [安装](#page-6-1) [本设备](#page-6-1)中的所有操作及设置。

 $((\left( \begin{array}{c} 0 \\ 0 \end{array} \right))$ 

<span id="page-46-2"></span>1 记录下接入点或无线路由器的无线网络 设置。

SSID ( 服务集标识符或网络名称 )

\_\_\_\_\_\_\_\_\_\_\_\_\_\_\_\_\_\_\_\_\_\_\_\_\_

\_\_\_\_\_\_\_\_\_\_\_\_\_\_\_\_\_\_\_\_\_\_\_\_

\_\_\_\_\_\_\_\_\_\_\_\_\_\_\_\_\_\_\_\_\_\_\_\_\_

WEP 密钥 ( 如有需要 )

WPA/WPA2-PSK (TKIP 或 AES) (如 有需要 )

WEP 密钥用于 64 位加密网络或 128 位 的加密网络,可包含数字和字母。若不 知此信息,应参见接入点或无线路由器 附带的说明书。这个密钥是一个 64 位 或 128 位的数值,必须以 ASCII 或十六 进制格式输入。

#### 例如:

![](_page_46_Picture_523.jpeg)

WPA/WPA2-PSK 是一个受 Wi-Fi*®* 保 护的预先访问共享密钥,这就允许了 Brother 无线设备与使用 TKIP 或 AES 加密 (WPA-Personal) 的接入点连接。 WPA/WPA2-PSK (TKIP 或 AES) 使用 字符长度为 8 或大于 8 小于 63 个字符 的预先共享密钥。 请参见网络使用说明书了解更多详细信息。

注释

确保已连接电源线并打开设备。

○ 不正确的安装 若先前已配置了设备的无线设置,则必须 在再次配置无线设置之前,重置网络 (LAN) 设置。 在设备上按功能键。 按 A 或 ▼ 键选择局域网, 然后按 OK 键。 按 **a** 或 **b** 键选择出厂设置,然后按 OK 键。 按数字 1 两次选择是接受更改。

- <span id="page-46-3"></span>2 在设备上按功能键。 按 ▲ 或 ▼ 键选择局域网, 然后按 OK 键。 按▲或▼键选择无线局域网,然后按 OK 键。 按▲或▼键选择安装向导,然后按 OK 键。 当屏幕显示网络接口切换到无线时,按 OK 键接受。 设备将启动无线安装向导。 按清除 / 返回键取消。
- 3 设备将搜索可用的 SSID 列表。如果屏 幕显示 SSID 列表, 使用 ▲ 或 ▼ 键选择 您在步骤 [1](#page-46-2) 中记录的 SSID, 然后按 OK 键。转到步骤 [7](#page-47-0)。

#### 注释

需要几秒钟时间显示可用的 SSID 列表。

若将接入点设置为不多址发送 SSID, 您必须手动添加 SSID 名称。转到步骤 [4](#page-47-1)。

®

# 步骤 2 安装驱动程序和软件 Macintosh<sup>®</sup>

<span id="page-47-2"></span><span id="page-47-1"></span>![](_page_47_Picture_2.jpeg)

<span id="page-47-0"></span>无验证或加密: 洗择开放系统, 按 OK 键,然后为加密类型?选择无,然后按 OK 键。然后按数字 1 选择是应用设 置。 转到步骤 [10](#page-47-3)。

无 WEP 加密验证: 选择开放系统, 按 OK 键, 然后使用 ▲ 或 ▼ 键为加密类型? 选择  $WEP$ , 然后按 OK 键。转到步骤 [8](#page-47-4)。

WEP 加密验证: 选择共享密钥, 然后 按 OK 键。转到步骤 [8](#page-47-4)。

WPA/WPA2-PSK (TKIP 或 AES ) 加密 验证: 选择 WPA/WPA2-PSK, 然后按 OK 键。转到步骤 [9](#page-47-5)。

<span id="page-47-4"></span>8 选择合适的密钥号码,然后按 OK 键。 输入您在步骤 [1](#page-46-2) 中记录的 WEP 密钥, 使用拨号盘选择每个字母或数字。可使 用 图 和 ■ 键左右移动光标。 例如:要输入字母 a,在拨号盘上按数 字 2 一次。要输入数字 3, 在拨号盘上 按数字 3 七次。

字母将按此顺序出现:小写、大写和数 字。

(更多信息,请参见第 52 [页上的](#page-53-0)*在无* [线设置中输入文本](#page-53-0))

输入所有字符后按 OK 键, 然后按数字 1 选择是应用设置。转到步骤 [10](#page-47-3)。

大多数接入点和路由器可存储多个密 钥,但是验证和加密时只能使用其中一 个。

<span id="page-47-5"></span> $\overline{9}$  按  $\overline{a}$  或 v 键为加密类型 ? 洗择 TKIP 或 AES, 然后按 OK 键。 输入您在步骤 [1](#page-46-2) 中记录的 WPA/WPA2- PSK 密码,使用拨号盘选择每个字母 或数字。可使用 3 和 □ 键左右移动 光标。 例如: 要输入字母 a, 在拨号盘上按数 字 2 一次。要输入数字 3, 在拨号盘上 按数字 3 七次。

> 字母将按此顺序出现:小写、大写和数 字。 (更多信息,请参见第 52 [页上的](#page-53-0)*在无*

[线设置中输入文本](#page-53-0))

输入所有字符后按 OK 键, 然后按数字 1 选择是应用设置。转到步骤 [10](#page-47-3)。

<span id="page-47-3"></span>10 您的设备将尝试使用您输入的信息连接 无线网络。若连接成功,液晶显示屏上 将显示已连接。

> **若设备未成功连接到网络,您应重复步** 骤 [2](#page-46-3) 到[9](#page-47-5) 确保您已输入正确的信息。

> 若接入点未启用 DHCP,您必须手动配 置与网络匹配的设备的 IP 地址、子网 掩码和网关。详细信息请参见网络使用 说明书。

无线安装已完成。设备液晶显示屏上 **确定!** 方的四级指示器将显示接入点或路由 器的无线信号强度。要安装 MFL-Pro Suite,继续步骤 [11](#page-48-0)。

## 注释

- 对于 Mac  $\text{OS}^{\text{\textregistered}}$  X 10.2.0-10.2.3 的用户, 请将 版本升级至 Mac OS $^\circledR$  X 10.2.4 或更高版本。 (*关于 Mac OS<sup>®</sup> X 的最新信息 ( 仅英文 ),* 请登录 [http://solutions.brother.com\)](http://solutions.brother.com)
- 确保在设备前部的介质驱动器或 USB 直 接接口中未插入任何介质卡或 USB 存储 设备。
- <span id="page-48-0"></span>11 打开 Macintosh<sup>®</sup>。
- 12 将随机光盘插入 CD-ROM 光驱中。

![](_page_48_Picture_7.jpeg)

13 双击 Start Here OSX ( 按这里启动 OSX) 图标,开始安装。

![](_page_48_Picture_9.jpeg)

14 选择无线网络连接,然后点击下一步。

![](_page_48_Picture_11.jpeg)

15 选中已检查并确认复选框,然后点击下 一步。

请遵循屏幕提示进行操作。

![](_page_48_Picture_14.jpeg)

软件安装将持续几秒钟,请等待。安装 完成后点击 Restart (重新启动), 完成 软件的安装。

16 Brother 软件将搜索 Brother 设备。这 时将出现以下屏幕。

![](_page_48_Picture_341.jpeg)

#### 注释

• 如果网络中已配置本设备, 请从列表中选 择该设备,然后点击确定。 如果只有一台 Brother 设备连接到网络上, 此窗口不会 出现,将自动选择本设备。转到步骤 [17](#page-49-0)。

![](_page_48_Picture_20.jpeg)

• *当出现该屏幕时,点击好。* 

![](_page_48_Picture_22.jpeg)

在显示名称栏中输入 Macintosh*®* 的名 称,最多 15 个字符,然后点击确定。转 到步骤 [17](#page-49-0)。

![](_page_48_Picture_342.jpeg)

- 如果想使用设备上的扫描键扫描整个网 络,您必须选中用设备上的 " 扫描到 " <sup>功</sup> 能注册您的计算机框。
- *当按扫描键并选择一个扫描选项时,您输* 入的名称将出现在设备的液晶显示屏上。 (更多信息,请参见光盘上软件使用说明 书中的网络扫描 )

# 步骤 2 安装驱动程序和软件 Macintosh<sup>®</sup>

<span id="page-49-0"></span>![](_page_49_Picture_2.jpeg)

![](_page_49_Picture_175.jpeg)

对于 Mac OS*®* X 10.3.x 或更高版本 **确定!** 用户:

MFL-Pro Suite、 Brother 打印机驱 动程序、扫描驱动程序和 Brother ControlCenter2 已安装完成。

18 对于 Mac OS<sup>®</sup> X 10.2.4-10.2.8 用户: 点击添加。

![](_page_49_Picture_7.jpeg)

19 如下图所示,作出选择。

![](_page_49_Picture_9.jpeg)

![](_page_49_Picture_10.jpeg)

20 选择 MFC-XXXX (XXXX 为您的型号名 称),然后点击添加。

![](_page_49_Picture_12.jpeg)

![](_page_49_Picture_13.jpeg)

![](_page_49_Picture_14.jpeg)

![](_page_49_Picture_15.jpeg)

MFL-Pro Suite、 Brother 打印机驱 动程序、扫描驱动程序和 Brother ControlCenter2 已安装完成。

## <span id="page-50-1"></span><span id="page-50-0"></span>BRAdmin Light 实用程序 ( 适用于 Windows<sup>®</sup> 用户 )

BRAdmin Light 是一个用于为 Brother 网络连接设备进行初始设置的实用程序。也可以在您的 网络中搜索 Brother 产品、查看状态和配置如 IP 地址等基本网络设置。 关于 BRAdmin Light 的更多信息, 请登录 <http://solutions.brother.com>。

#### 注释

若需要更高级的打印机管理程序,可从 <http://solutions.brother.com> 下载最新版本的 Brother BRAdmin 专业版实用程序。

## <span id="page-50-2"></span>安装 BRAdmin Light 配置实用程序

1 点击菜单屏幕上安装其他驱动程序或实 用程序。

![](_page_50_Picture_7.jpeg)

2 点击 BRAdmin Light, 然后遵循屏幕 提示进行操作。

![](_page_50_Picture_9.jpeg)

## <span id="page-50-3"></span>使用 BRAdmin Light 设置您的 IP 地 址、子网掩码以及网关

注释

若在您的网络中有一台 DHCP/BOOTP/RARP 服务器,就不必进行以下操作。因为打印服 务器将自动获取其 IP 地址。

1 启动 BRAdmin Light。它将自动搜索新 设备。

![](_page_50_Picture_245.jpeg)

2 双击未配置的设备。

![](_page_50_Picture_16.jpeg)

3 在引导方式中选择 STATIC (静态)。输 入 IP 地址、子网掩码和网关, 然后点 击确定。

![](_page_50_Picture_246.jpeg)

4 地址信息将被保存到设备中。

## <span id="page-51-1"></span>BRAdmin Light 实用程序 ( 适用于 Mac OS® X 用户 )

BRAdmin Light 是一个用于为 Brother 网络连接设备进行初始设置的实用程序。也可以在您的 网络中搜索 Brother 产品、查看状态和配置基本网络设置,如搜索一台运行 Mac OS*®* X 10.2.4 或更高版本的计算机的 IP 地址。

当安装了打印机驱动程序后,将自动安装 BRAdmin Light 软件。若您已安装了打印机驱动程 序,就不需要再次进行安装。关于 BRAdmin Light 的更多信息,请登录 <http://solutions.brother.com>。

## <span id="page-51-0"></span>使用 BRAdmin Light 设置您的 IP 地 址、子网掩码以及网关

## 注释

- 若在您的网络中有一台 DHCP/BOOTP/ RARP 服务器,就不必进行以下操作。打 印服务器将自动获取其 IP 地址。
- 请确保计算机安装了 Java™ 1.4.1\_07 或 更高版本的客户端软件。
- 1 双击桌面上的 Macintosh HD 图标。

![](_page_51_Picture_9.jpeg)

2 洗择**资源库、 Printers、 Brother** 和 Utilities。

![](_page_51_Picture_291.jpeg)

3 双击BRAdmin Light.jar 文件并且运行 该软件。 BRAdmin Light 将自动搜索新 设备。

![](_page_51_Picture_292.jpeg)

4 双击未配置的设备。

![](_page_51_Picture_15.jpeg)

5 在 Boot Method (引导方式) 中选择 STATIC ( 静态 )。输入 IP Address (IP 地 址 )、 Subnet Mask ( 子网掩码 ) 和 Gateway (网关),然后点击 OK (确定)。

![](_page_51_Picture_293.jpeg)

6 <sup>地</sup>址信息将被保存到设备中。

## <span id="page-52-0"></span>将网络设置恢复为出厂默认设置

要将所有内部打印 / 扫描服务器的网络设置 恢复为出厂默认设置,请遵循以下步骤。

- 1 确保设备未在运行,然后断开设备上的 所有电缆 ( 除电源线 )。
- 2 <sup>按</sup>功能键。
- 3 按▲或▼键选择局域网。 按 OK 键。
- 4 按▲或▼键选择出厂设置。 按 OK 键。
- 5 按数<sup>字</sup> <sup>1</sup> 选择是。
- 6 按数<sup>字</sup> <sup>1</sup> 选择是。
- 7 设备将重新启动,启动后再次连接电 缆。

# 对于网络用户

## <span id="page-53-0"></span><sup>4</sup> 在无线设置中输入文本

当设置某些菜单选项时,您可能需要在设备中输入文本。大部分数字按键上印有三或四个字 母。按键 0、# 和 **l** 用于特殊字符,因此没有标字母。 通过重复按相应的数字键,便可输入想输入的字符。

#### 对于配置无线网络设置

![](_page_53_Picture_279.jpeg)

#### 插入空格

在传真号码中插入空格,在号码之间按 键一次。在名称中插入空格,在字符之间按 键 两次。

#### 更改

如果输入了一个错误字母并想更改它,请按 → 或 → 键将光标移动到错误字母下, 然后按清 除 / 返回键。

#### 重复字母

如果要输入的字母和前一个字母在同一个按键上,在再次按键之前按 键向右移动光标即 可。

#### 特殊字符和符号

重复按 \*、#键或 0,直到看到所需的特殊字符或符号。按 OK 键选择。

- 按 \* 键 为 (空格 ) ! "# \$ % & ' ( ) \* + , . /
- 按#键 为 :; < = > ? @ [ ] ^
- 按数字0 为  $0 \setminus \{ | \}^{\sim}$

## <span id="page-54-1"></span><span id="page-54-0"></span><sup>1</sup> 更换耗材

需要更换墨盒时,液晶显示屏上将显示错误信息。关于设备耗材的详细信息,请登录 <http://solutions.brother.com> 或联系当地的 Brother 经销商。

## <span id="page-54-2"></span>墨盒

![](_page_54_Picture_142.jpeg)

#### 什么是 Innobella™?

Innobella™ 是 Brother 新推出的代表正品耗材的一个品牌标志。 "Innobella™ " 名称来自单词 "Innovation" ( 创新 ) 和 "Bella" ( 在意大利语中是 " 美丽的 " 意思 )。它是革新技术的代表。 Brother 使用这种技术提供给顾客 " 美丽的 " 和 " 持久的 " 打印 效果。

![](_page_54_Picture_7.jpeg)

#### 商标

brother 标识是 Brother Industries, Ltd. 的注册商标。 brother 是 Brother Industries, Ltd. 的注册商标。 Multi-Function Link ( 多功能链接 ) 是 Brother International Corporation 的注册商标。 Microsoft 和 Windows 是微软公司在美国和 / 或其他国家的注册商标。 Windows Vista 是微软公司在美国和 / 或其他国家的注册商标或商标。 Macintosh 和 TrueType 是苹果公司的注册商标。 Presto! PageManager 是力新国际科技有限公司的注册商标。 PictBridge 是商标。 FaceFilter Studio 是 Reallusion 公司的商标。 BROADCOM、 SecureEasySetup 和 SecureEasySetup 的标识是 Broadcom 公司在美国和 / 或其他国家的商标或注册商标。 AOSS 是 Buffalo 公司的商标。 本说明书中提及的软件名称都有一份软件许可证协议,此协议指明了其相应的所有者。 本说明书中提及的其他品牌和产品名称都是其相应公司的商标或注册商标。

#### 编辑及出版声明

本说明书的出版在兄弟工业株式会社监督下编辑出版,包含有最新产品的说明和规格。 本说明书内容及产品规格如有更改,恕不另行通知。 Brother 公司保留对包含在本使用说明书中的产品规格和内容做出更改的权利,恕不另行通知,同时由于使用本说明书所包含的内容所造成的 任何损坏 ( 包括后果 ),包括但不限于本出版物的排版及其他错误, Brother 公司将不承担任何责任。

#### 版权和许可

©2007 Brother Industries, Ltd. 本产品包括由下列公司开发的软件。 ©1998-2007 TROY Group, Inc. ©1983-2007 太平洋软件有限公司 该产品包括由 ELMIC WESCOM 公司开发的 "KASAGO TCP/IP" 软件。 ©2007 Devicescape Software, Inc.

![](_page_56_Picture_0.jpeg)